# **[Lista faktur](https://pomoc.comarch.pl/optima/pl/2023_5/index.php/dokumentacja/lista-faktur/)**

Listę wystawionych faktur uruchamiamy z menu *Handel/ Faktury*. Na ekranie wyświetlone zostanie zestawienie wszystkich wystawionych wcześniej dokumentów sprzedaży.

Standardowo każda pozycja listy zawiera:

**Numer dokumentu** – numer faktury nadany zgodnie ze stosowanymi schematami numeracji.

**Status** – pole to określa stan danego dokumentu. Pole może przyjmować następujące wartości:

- Puste pole statusu oznacza, że z tą fakturą nie jest związany żaden inny dokument,
- **Anulowano** oznacza, że dokument został anulowany
- **PA** oznacza, że Faktura Sprzedaży została utworzona z Paragonu,
- **V** oznacza przeniesienie dokumentu do rejestru VAT,
- **F** wskazuje na zafiskalizowanie Faktury Sprzedaży,
- **PF** faktura utworzona na podstawie Faktury Pro Forma,
- **ZL** Faktura Zaliczkowa,
- **E** dokument został wyeksportowany.

#### **Statusy dostępne w modułach Handel, Handel Plus**:

- **WZ** informuje o powiązaniu FS z Wydaniem Zewnętrznym,
- **RW** informuje o wygenerowaniu Rozchodu Wewnętrznego dla Faktury, na której znajduje się usługa złożona z zaznaczonym parametrem Pobieranie składników na FS/PA,
- **DD** wskazuje Fakturę, do której został utworzony dokument dostawy (DD)

**Datę wystawienia** – data wystawienia faktury.

**Magazyn** – lista wystawionych w programie Faktur Sprzedaży może

zostać ograniczona do dokumentów dotyczących wybranego magazynu. Wyboru dokonujemy z listy zdefiniowanych w programie magazynów. Lista ta zawiera tylko magazyny aktywne. Magazyn nieaktywny można wskazać po kliknięciu na przycisk **Magazyn**. Opcja korzystania z wielu magazynów dostępna jest w przypadku modułów *Handel*, *Handel Plus*.

**Nazwa Kontrahenta** – pierwsza linia nazwy Nabywcy.

**NIP** – numer NIP Nabywcy.

**Miasto** – miejscowość, w której Nabywca ma siedzibę.

**Kwotę netto** – wartość netto faktury.

**Kwotę brutto** – wartość brutto faktury.

Dodatkowo, dla listy można wskazać kolumny: *Adres dod., Brutto w walucie, Data sprzed., Kategoria, Kod kontrahenta, Kod odbiorcy, Netto w walucie, Odbiorca, Opis, PRED* (przyjmuje wartość *Tak* jeśli dokument był predekretowany – kolumna dostępna dla Użytkowników moduł *Księga Handlowa*), *Termin płatn., Ulica, VAT, VAT w walucie, Waluta,*

Dotyczy wersji: **2018.5.1** Wydrukował, Data wydruku, Zatwierdził, Data zatwierdzenia

Dotyczy wersji: **2020.5.1**

*Utworzył e-mail, Data utworzenia e-maila* (dane dotyczące emaila uzupełniane są wyłącznie dla wiadomości e-mail tworzonych poprzez skrzynkę pocztową skonfigurowaną w module CRM).

Lista zawiera wszystkie dokumenty, które związane są z wystawianiem faktur. Są to Faktury Sprzedaży, Faktury Korygujące, faktury w buforze oraz dokumenty, które zostały anulowane. Rodzaj i status dokumentów rozróżniane są kolorami:

**czarny** oznacza dokumenty zapisane w programie na stałe,

- **zielony** to faktury lub korekty znajdujące się w buforze (można je modyfikować),
- **szary** to dokumenty anulowane. Pomimo anulowania pozostają na liście a kolejnemu wystawianemu dokumentowi automatycznie zostanie nadany numer dokumentu anulowanego. Nie są brane pod uwagę w żadnych zestawieniach i raportach,

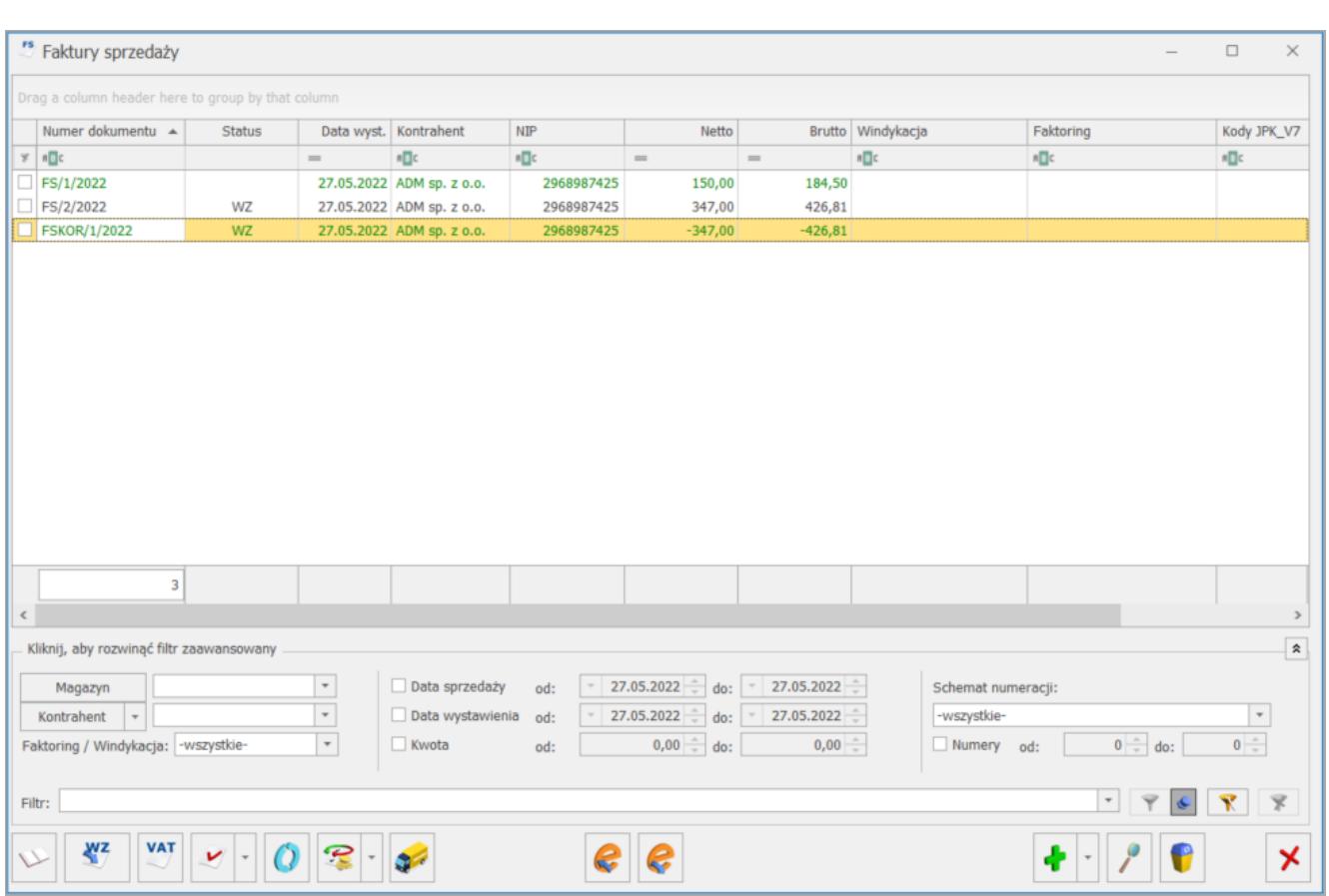

**niebieski** – oznacza dokumenty zaksięgowany.

*Lista faktur*

Oprócz standardowych przycisków (opisanych [tutaj\)](https://pomoc.comarch.pl/optima/pl/2023_5/index.php/dokumentacja/podstawowe-elementy-programu/) w oknie znajdują się:

 – *księgowanie do księgowości kontowej.* Program pozwala na księgowanie zaznaczonych dokumentów na konta księgowe. Księgowanie odbywa się za pomocą wcześniej zdefiniowanych schematów księgowych. Istnieje możliwość zaksięgowania

dokumentu do KP oraz ryczałtu. Zasady księgowania opisane są [tuta](https://pomoc.comarch.pl/optima/pl/2023_5/index.php/dokumentacja/wspolpraca-z-innymi-modulami-systemu-comarch-erp-optima/)j .

 – *utworzenie wydania magazynowego* (WZ, RW lub WKA) na podstawie Faktury Sprzedaży (opcja dostępna w modułach *Handel*, *Handel Plus*).

 – *Przenieś do rejestru VAT*. Przycisk zapisuje wskazane (zaznaczone myszką) faktury do rejestru VAT. Program przed zapisem pyta o nazwę rejestru, w którym mają znaleźć się przenoszone dokumenty. Zasady przenoszenia do rejestrów VAT opisane są [tutaj.](https://pomoc.comarch.pl/optima/pl/2023_5/index.php/dokumentacja/wspolpraca-z-innymi-modulami-systemu-comarch-erp-optima/)

 – *korekta faktury*. Przycisk umożliwia skorygowanie faktury. Standardowo naciśnięcie opisywanej ikony zaproponuje całkowity zwrot do wskazanej kursorem faktury Pod przyciskiem strzałki rozwija się menu dostępnych w programie korekt.

 – *eksport faktur w formacie Comarch EDI. Z* poziomu programu istnieje możliwość wysyłania faktur do systemu **Comarch EDI**. Przycisk pojawia się tylko w sytuacji, gdy użytkownik posiada wykupioną opcję. Opis funkcji znajduje się [tuaj](.https://pomoc.comarch.pl/optima/pl/2023_5/index.php/dokumentacja/eksport-dokumentow-do-systemu-comarch-edi/#eksport_cennika) .

Formularz faktury, który pojawi się na ekranie po naciśnięciu na liście przycisku **Dodaj** lub wciśnięciu klawisza **<INS>**, podzielony jest na pięć zakładek: *Ogólne, Kontrahent, Płatności, Dokumenty i Atrybuty.*

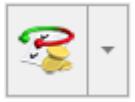

WZ

**VAT** 

– *Operacje seryjne* umożliwiające:

dodawanie/ usuwanie/ zmianę atrybutów dokumentu.

- zmianę kategorii dokumentu,
- dodawanie/ usuwanie/ zmianę atrybutów przenoszonych do pliku JPK\_FA,
- dodawanie/ usuwanie kodów JPK\_V7.

Więcej informacji na ten temat jest dostępnych w artykule [Operacje seryjne.](https://pomoc.comarch.pl/optima/pl/2023_5/.index.php/dokumentacja/operacje-seryjne-na-dokumentach/)

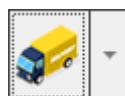

 – *Utwórz dokumenty.* Przycisk umożliwia utworzenie Zgłoszenia SENT lub Dokumentu dostawy.

 – *Wyślij Faktury do KSeF*. Funkcja działa dla podświetlonego na liście dokumentu lub dla pozycji zaznaczonych na liście. Po naciśnięciu na przycisk następuje weryfikacja poprawności zaznaczonych dokumentów i wysyłka poprawnych dokumentów do KSeF.

 – *Odbierz dane z KSeF –* za pomocą tego przycisku, po wysłaniu danych do KSeF można pobrać UPO. Działa dla wszystkich dokumentów znajdujących się na liście Faktur, dla których UPO nie zostało jeszcze pobrane.

Zasady dotyczące obsługi listy, grupowania, sortowania, wyszukiwania pozycji (filtrowania) i ogólnie przystosowywania wyglądu listy do indywidualnych potrzeb użytkownika zostały opisane [tutaj](https://pomoc.comarch.pl/optima/pl/2023_5/index.php/dokumentacja/standardy-w-programie/)*.* Ponadto listę zawęzić można zgodnie z kryteriami filtra zaawansowanego:

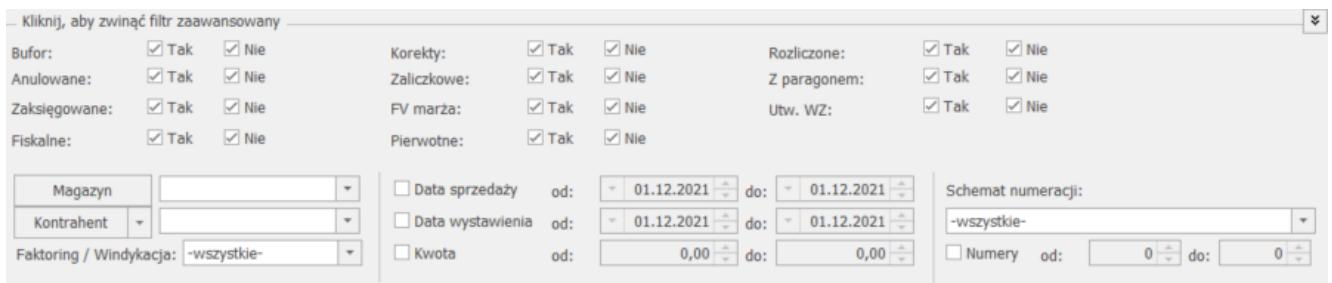

Filtr dla listy Faktur Sprzedaży

Zasady obsługi filtra:

- **Tak** wyszukane zostaną pozycje spełniające warunek
- **Nie** wyszukane zostaną pozycje, które nie spełniają warunku
- **Tak i Nie** warunek nie będzie uwzględniony podczas wyszukiwania

Przykład W zależności od zaznaczeń program wyszukuje faktury np. zaksięgowane lub te, które jeszcze nie zostały zapisane w rejestrze VAT. Jeśli chcemy aby podczas wyszukiwania status zaksięgowany nie był brany pod uwagę – należy zaznaczyć oba pola <sup>Zaksięgowane: ZTak ZNie</sup> . Wtedy podczas wyszukiwania wyszukiwane będą zarówno faktury zaksięgowane jak i nie.

# **[Formularz faktury](https://pomoc.comarch.pl/optima/pl/2023_5/index.php/dokumentacja/formularz-faktury/)**

Zasady obsługi formularza zostały opisane szczegółow[o tutaj](https://pomoc.comarch.pl/optima/pl/2023_5/index.php/dokumentacja/standardy-w-programie/).

Spis treści

**[Formularz faktury: zakładka \[Ogólne\]](#page-29-0)**

**[Formularz faktury: zakładka \[Kontrahent\]](#page-18-0)**

**[Formularz faktury: zakładka \[Płatności\]](#page-22-0)**

**[Formularz faktury: zakładka \[Dokumenty\]](#page-24-0)**

**[Formularz faktury: zakładka \[Atrybuty/JPK\]](#page--1-0)**

## **Zapis z wydrukiem**

Na formularzu Faktury Sprzedaży (poniżej przycisku **Zapisz**) znajduje się przycisk , który umożliwia zapis faktury (na trwałe lub do bufora – zgodnie z zaznaczeniem parametru **Bufor**) i jej **automatyczny wydruk**. Drukowany jest dokument wg wzoru określonego jako domyślny dla faktury.

## **Formularz faktury: zakładka [Ogólne]**

Zakładka zawiera podstawowe dane dotyczące faktury. Znajdują się na niej następujące pola i przyciski:

**Dokument** – typ dokumentu w klasie *Faktura sprzedaży*. Determinuje on, który schemat numeracji zostanie użyty na wystawianym dokumencie. Proponowany jest domyślny typ dokumentu ustawiony w konfiguracji programu. Naciskając przycisk **Dokument** dostaniemy się do listy wszystkich typów w danej klasie i w ten sposób możemy wybrać inny schemat numeracji. Mechanizm numeracji dokumentów został opisany w artykule *Definicje dokumentów.*

**Numer** – to, co wyświetla się obok pola *numer* zależy od wybranego schematu numeracji. W zależności od schematu numeracji, wyświetlonych zostanie od trzech do pięciu pól, w ustalonej przez użytkownika kolejności, które zawierały będą poszczególne sekcje numeru. Jeśli w schemacie numeracji ustalona została sekcja zawierająca serię, naciśnięcie strzałki obok pola wyświetli listę wszystkich serii i pozwoli na wskazanie właściwej.

W chwili wystawiania faktury, w sekcji numeru kolejnego wpisane jest AUTO. Numer kolejny nadawany jest automatycznie w chwili zatwierdzania dokumentu (na trwałe lub do bufora).

Użytkownik może nadać własny numer kolejny faktury, wprowadzając go z klawiatury. W przypadku, gdy istnieje już faktura o takim numerze – nie da się zapisać dokumentu, a program poinformuje o przyczynie stosownym komunikatem.

**Kontrahent** – to miejsce na wybór kontrahenta, z którym zawieramy transakcję. Standardowo program proponuje listę kontrahentów, ale naciskając strzałkę obok przycisku kontrahent, uzyskujemy dostęp do list pracowników, wspólników,

**VAT** 

urzędów lub banków. Przycisk <u>ważdzyczna umożliwia weryfikacj</u>ę statusu VAT kontrahenta – czy jest podatnikiem VAT czynnym. Szczegóły są dostępne w artykule *[Formularz kontrahenta.](https://pomoc.comarch.pl/optima/pl/2023_5/index.php/dokumentacja/formularz-kontrahenta/)* Po wybraniu kontrahenta, który ma przeterminowane płatności, pojawia się informacja na ten temat.

**Kategoria** – kategoria sprzedaży skojarzona z dokumentem kopiowana jest z karty kontrahenta. Jest to wyłącznie propozycja programu. Naciskając przycisk **Kategoria** dostaniemy się do listy kategorii, z której możemy wybrać właściwą (domyślnie typu **Przychody**).

Wybór i wpisanie kategorii związanej z fakturą jest ważne nie tylko z punktu widzenia raportowania analiz. W chwili zaksięgowania transakcji kategoria jest również przenoszona do rejestru VAT i tam w znaczący sposób uzupełnia gromadzone dane.

#### Uwaga

Istnieje możliwość **zmiany kategorii i jej opisu** na dokumencie zatwierdzonym, ale jeszcze niezaksięgowanym. Uprawnienia do zmiany kategorii można ustawić dla poszczególnych operatorów na ich kartach (*Konfiguracja program/ Użytkowe/ Operatorzy*) na zakładce **[Parametry]**.

**Magazyn** – symbol i nazwa magazynu, z którego sprzedajemy. Istnieje możliwość przypisania magazynu do operatora/ stanowiska (wybór magazynu jest dostępny w modułach *Handel*, *Handel Plus*). Mechanizm został dokładniej opisany w artykule .

**Data wystawienia** – data, kiedy dokument został wystawiony. Wg tej daty faktura zapisywana jest do rejestru VAT. Standardowo proponowana jest data systemowa.

**Data sprzedaży** – data sprzedaży bądź wydania towaru z magazynu. Standardowo proponowana jest data systemowa.

**Faktura liczona od** – netto lub brutto. Określamy tutaj algorytm, wg którego liczony będzie podatek VAT. Jeśli od:

- **netto** najpierw wyliczana będzie wartość netto faktury w poszczególnych stawkach, nastepnie podatek VAT jako % od tej kwoty. Wartość brutto będzie sumą netto i VAT.
- **brutto** najpierw wyliczana będzie wartość brutto w poszczególnych stawkach, następnie podatek VAT i kwota netto jako różnica brutto i VAT

Domyślny algorytm netto/brutto można wskazać na formularzu kontrahenta, na zakładce **[Handlowe]** pod opcją **Dokument liczony od.** Wskazany algorytm będzie podpowiadany na nowo tworzonym dokumencie po wybraniu kontrahenta, jeśli na dokument nie zostały wpisane pozycje.

W momencie wpisania pierwszego towaru/ usługi, możliwość zmiany jest blokowana. Aby można było zmienić algorytm naliczania podatku VAT na Fakturze w buforze, na której są już pozycje, należy w Konfiguracji firmy/ Handel/ Parametry zaznaczyć **Pozwalaj na zmianę netto/brutto**. Trzeba jednak pamiętać, że zmiana algorytmu przy dodanych pozycjach może spowodować nieznaczne różnice w cenach i wartości.

**Rabat** – rabat procentowy, którego udzielono wystawiając fakturę. Wartość % rabatu jest każdorazowo przeliczana po dopisaniu kolejnej pozycji.

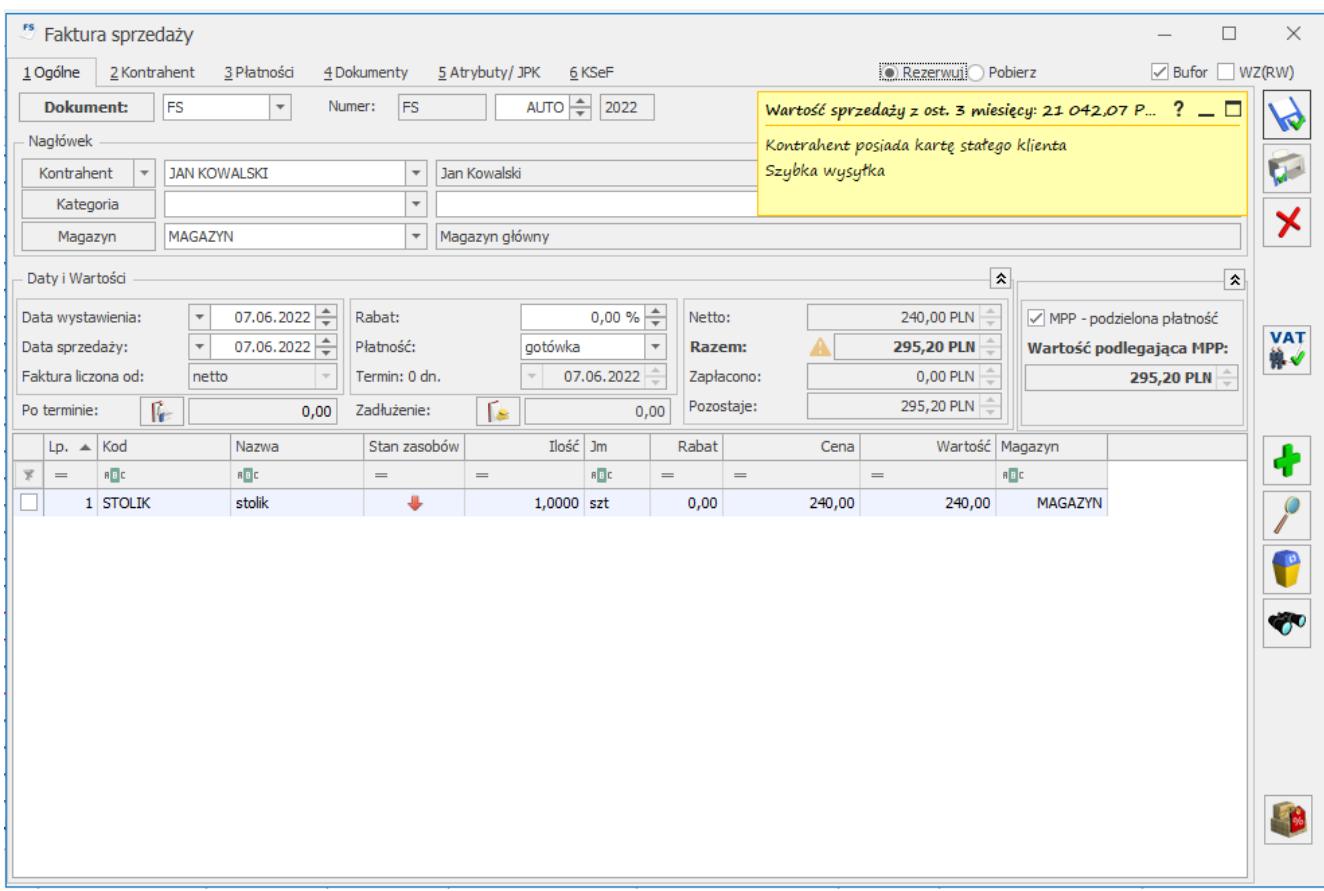

**Płatność** – domyślnie ustawiana jest forma płatności przypisana na karcie kontrahenta na zakładce **[Płatności].** Jeśli kontrahenta nie wybierzemy – standardowo ustawiana jest gotówka. Formę płatności można dowolnie zmieniać podczas wystawiania faktury

#### **Uwaga**

Jeśli wybrana forma płatności jest powiązana z **rejestrem nieaktywnym** – program poinformuje o tym i nie pozwoli zatwierdzić dokumentu.

**Termin** – termin płatności pobierany jest z karty kontrahenta z zakładki **[Płatności].** Jeżeli nie został tam określony, wtedy ustawi się termin przypisany do formy płatności. Termin można dowolnie zmieniać podczas wystawiania dokumentu. Ustalając termin można korzystać z kalendarza, ukrytego pod prawym klawiszem myszki. Obok pola widoczna jest ilość dni dzieląca datę wystawienia faktury i termin płatności.

Pole **Termin** nie jest dostępne, jeśli wpisana forma płatności to gotówka z terminem 0 dni.

Uwaga

W *Konfiguracji Firmy/ Handel/ Parametry* znajduje się parametr **Pozwalaj na zapis dokumentu z odroczoną płatnością dla kontrahenta !Nieokreślony!** Jeśli jest zaznaczony, program pozwala zapisywać dokumenty z odroczonym terminem płatności dla kontrahenta !NIEOKREŚLONEGO!**.** Jeśli jest odznaczony, taka operacja nie będzie możliwa.

**Netto –** łączna wartość netto faktury (bez podatku VAT) wyliczana automatycznie, bez możliwości zmiany.

**Razem brutto** – łączna wartość brutto faktury (razem z podatkiem VAT). Wartość brutto jest wyliczana automatycznie, zgodnie z wybranym algorytmem (od brutto lub od netto). Użytkownik nie może jej zmienić.

**Zapłacono** – to kwota, która została zapłacona przez kontrahenta. Pole to wypełniane jest dopiero wtedy, gdy płatność zostanie dokonana. Np. jeśli faktura jest płatna gotówką, pole **Zapłacono** zostanie wypełnione po zatwierdzeniu dokumentu, gdy odpowiedni zapis o wpłacie znajdzie się wśród zapisów kasowych.

**Pozostaje** – różnica pomiędzy całkowitą wartością brutto faktury, a kwotą zapłaconą.

**Po terminie** – kwota przeterminowanych płatności w kolorze

czerwonym, klikając przycisk <u>II istnieje</u> możliwość wywołania listy przeterminowanych płatności (Preliminarz Płatności podmiotu, zawężony do płatności przeterminowanych wg terminu realizacji).

**Zadłużenie** *–* kwota aktualnego zadłużenia, klikając przycisk Гs istnieje możliwość wywołania listy dokumentów nierozliczonych (Preliminarz Płatności podmiotu) – kwota zadłużenia jest pomniejszona o nierozliczone wpłaty kontrahenta.

Uwaga

Faktury zapisane do bufora są uwzględniane w polu **Zadłużenie**. Na wysokość zadłużenia wpływają również dokumenty z przekształcenia, które przy generowaniu od razu zapisywane są do bufora, np FS z WZ. Przy włączonym parametrze w menu *Konfiguracja/ Firma/ Magazyn/ Parametry/ Ogólne*: **kontrola ilości na dokumentach rozchodowych przy akceptacji pozycji (przez bufor**) pole **Zadłużenie** aktualizowane jest na bieżąco przy dodawaniu pozycji.

**MPP – podzielona płatność** – parametr powinien być obligatoryjnie zaznaczony dla faktur rozliczanych metodą podzielonej płatności (kwota VAT jest automatycznie przelewana przez bank na specjalny rachunek VAT). W programie parametr jest zaznaczany automatycznie po spełnieniu poniższych warunków:

- 1. na dokumencie wszystkie daty są większe niż 31.10.2019,
- 2. kontrahent jest podmiotem gospodarczym o statusie *krajowy* bądź *podatnikiem jest nabywca*,
- 3. wartość dokumentu przekracza 15 000 PLN,
- 4. przynajmniej jeden z towarów dodanych na dokument ma na kartotece zaznaczony parametr **MPP – podzielona płatność** oraz przypisaną stawkę VAT różną od NP,
- 5. w przypadku dokumentów walutowych płatność VAT jest wykazana w PLN.
	- **Wartość podlegająca MPP** łączna wartość brutto towarów (z uwzględnieniem podatku VAT) dodanych na dokument, które na swoich kartotekach mają zaznaczony parametr o zastosowaniu podzielonej płatności. Nie są tu uwzględnianie pozycje ze stawką VAT NP. W przypadku dokumentów w walucie, wyświetlana jest wartość pozycji po przeliczeniu na walutę PLN.

Szczegóły tej funkcjonalności zostały opisane w artykule *Mechanizm podzielonej płatności*.

W zależności od ustawień konfiguracyjnych na nowo utworzonej

fakturze sprzedaży zaznaczony jest parametr bufor lub WZ. Ustawienia te znajdują się w *Konfiguracji Firmy/Magazyn/ Inicjacja dokumentu.*

Jeśli parametr **Bufor**:

- jest włączony oznacza to, że faktura nie została jeszcze zapisana w sposób trwały. Na dokumencie w buforze można dokonywać wszelkich zmian. Można go również skasować (uwaga: powstanie luka w numeracji, którą zapełnić można ręcznie). Wprowadzenie dokumentu do bufora pociąga za sobą utworzenie zdarzenia w preliminarzu płatności. Zdarzenie to również jest w buforze, przy czym, ponieważ jest powiązane z dokumentem – nie można go skasować ani zmodyfikować z poziomu preliminarza. Nie da się również wykonywać żadnych rozliczeń związanych ze zdarzeniem, a więc i z fakturą.
- jest wyłączony zapis faktury jest trwały. Nie można na niej dokonywać żadnych zmian (oprócz dostępnych w programie korekt). Odznaczenie pola powoduje automatyczne zaznaczenie parametru WZ.

**WZ** – parametr mający zastosowanie w modułach *Handel*, *Handel Plus*, który:

- jeśli jest włączony przy zapisywaniu Faktury Sprzedaży na trwałe program automatycznie, w tle, generuje dokument magazynowy. W trakcie tworzenia wydania magazynowego sprawdzana jest ilość towaru na magazynie i jeśli chociaż dla jednej pozycji FS jest za mało towaru, program poinformuje o tym odpowiednim komunikatem, a formularz faktury pozostanie otwarty, dzięki czemu Użytkownik może ją zmodyfikować lub zapisać bez WZ.
- jeśli jest wyłączony zapisywana jest Faktura Sprzedaży, ale nie powoduje ona wydania towaru z magazynu. Wydanie musi być wykonane później, z poziomu

listy Faktur Sprzedaży.

Uwaga

Nie można jednocześnie zaznaczyć parametrów **bufor** i **WZ. Fiskalizuj** – to parametr odpowiedzialny za fiskalizację dokumentu na drukarce fiskalnej. Dostępny jest tylko jeśli faktura wystawiona jest od brutto oraz w Konfiguracji stanowiska/ Ogólne/ Drukarka fiskalna wskazany jest sterownik do urządzenia fiskalnego.

Jeśli warunki są spełnione – parametr jest dostępny. Jeśli kontrahent wpisany na fakturze ma na karcie zaznaczony status **podmiot gospodarczy** – parametr jest domyślnie odznaczony, a użytkownik może zdecydować o fiskalizacji dokumentu zaznaczając go. Jeśli kontrahent na karcie ma zaznaczony status **osoba fizyczna** – parametr jest domyślnie zaznaczony.

Uwaga

Istnieje możliwość wprowadzenia wartości, po której dana pozycja towarowa/usługowa ma zostać sprzedana. Wówczas program wyliczy cenę sprzedaży na podstawie ilości i wartości, zaokrąglając ją do dwóch miejsc po przecinku. Pole z wartością dostępne jest do edycji po zaznaczeniu parametru **Zmiana wartości na pozycji na dokumentach rozchodowych** w *Konfiguracji Firmy/ Handel/ Parametry*.

Użytkownik powinien zdecydować się na zaznaczenie bądź odznaczenie parametru na początku pracy. W szczególności nie powinien wystawiać dokumentów WZ przy zaznaczonym parametrze, a następnie po odznaczeniu parametru przekształcać ich do jednej Faktury Sprzedaży. Takie działanie może spowodować różnice wartości na dokumentach.

Na zakładce **[Ogólne]** znajduje się lista, na którą wprowadzane będą kolejne pozycje faktury.

Lista może być obsługiwana standardowymi przyciskami:

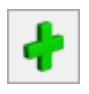

– *dodanie nowej pozycji na fakturę*.

 – *edycja szczegółów o pozycji*. Standardowo na liście widoczne są podstawowe dane o elemencie faktury: kod towaru lub usługi, ilość, jednostka miary, rabat, cena i wartość. Wciśnięcie lupki otwiera okno z dodatkowym informacjami o sprzedawanym towarze lub usłudze. Przycisk nie jest dostępny jeśli lista towarów jest pusta.

#### Uwaga

Zmiany w nazwie czy opisie są dopuszczalne tylko wówczas, gdy na formularzu towaru/usługi zaznaczono taką możliwość (formularz towaru: zakładka **[Dodatkowe]**).

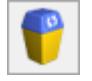

– *usunięcie pozycji.*

#### Dotyczy wersji: **2019.0.1**

Kolejność pozycji na dokumencie można zmieniać metodą "przeciągnij i upuść" – należy wcisnąć lewy przycisk myszy na wybranej pozycji i trzymając wciśnięty przycisk przesunąć myszą kursor do wybranego miejsca.

– *wyszukiwanie pozycji na dokumencie*. Po jego wciśnięciu nad listą pojawia się pole, gdzie można wpisać ciąg znaków, wg których ma być wyszukiwana pozycja.

Zamknij Znajdź

Wyszukiwanie obejmuje informacje widoczne na liście pozycji (kod/ nazwa, ilość, jednostka miary, cena, wartość…). Program rozpoczyna wyszukiwanie po wciśnięciu przycisku *Znajdź*, a po każdym wciśnięciu wyszukuje kolejną pozycję spełniającą warunki.

Na górnej wstążce programu znajdują się dodatkowe opcje:

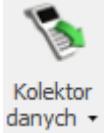

 – *wprowadzanie danych za pomocą kolektora* (można również wywołać kombinacją klawiszy **<CTRL>+<ALT>+<K>**). Funkcja jest opisana w artykule *Współpraca z kolektorami danych*.

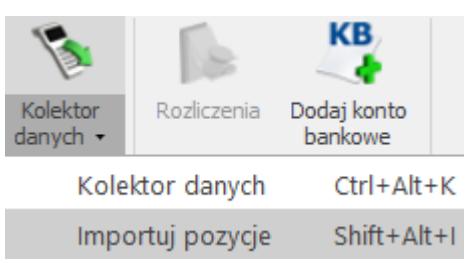

 – *Kolektor danych/ Importuj pozycje –* opcja umożliwiająca import towarów na dokument z pliku o rozszerzeniu .txt lub .csv. Zaimportować można identyfikator towaru, ilość oraz cenę.

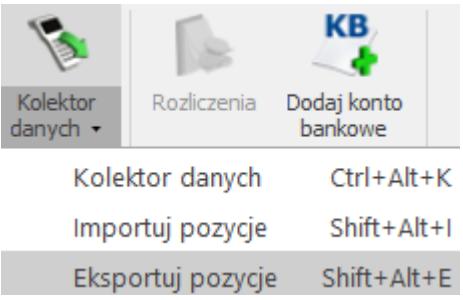

 *Kolektor danych/ Eksportuj pozycje –* opcja umożliwiająca eksport towarów z dokument do pliku o rozszerzeniu .txt lub .csv. Wyeksportować można identyfikator towaru, ilość oraz cenę.

 – na formularzu Faktury Sprzedaży (poniżej przycisku **Zapisz**) znajduje się przycisk , który umożliwia zapis faktury (na trwałe lub do bufora – zgodnie z zaznaczeniem parametru **Bufor**) i jej **automatyczny wydruk**. Drukowany jest dokument wg wzoru określonego jako domyślny dla faktury.

Dopisanie nowej pozycji możliwe jest po wciśnięciu przycisku **Dodaj,** klawisza **<INS>** lub wybraniu z menu kontekstowego pozycji *Dodaj*. Sposób wybierania pozycji jest zależny od ustawienia w *Konfiguracji firmy/ Handel/ Parametry:* **Dodawanie pozycji na dokumencie** .

**Kod, Nazwa** – kolumny zawierają kod i nazwę wybranego towaru/ usługi.

**Stan Zasobów** – prezentacja stanu towaru dla magazynu wybranego na dokumencie zgodnie z ustawioną datą sprzedaży.

Kolumna jest zależna od parametru w menu System/ Konfiguracja/ Firma/ Magazyn/ Parametry/ Zamówienia i Rezerwacje – **Nie pozwalaj na wydanie towaru, gdy występują rezerwacje**. Jeśli parametr jest zaznaczony – sprawdzana jest ilość dostępna towaru (pomniejszona o rezerwacje). Jeśli parametr jest niezaznaczony – sprawdzana jest całkowita ilość towaru na magazynie. Kolumna Stan Zasobów przyjmuje następujące wartości:

 $\mathbb{T}$  – stan towaru powyżej ilości minimalnej określonej w menu Ogólne/ Cennik lub Handel/ Zasoby – na karcie towaru, na zakładce **[Dodatkowe]**,

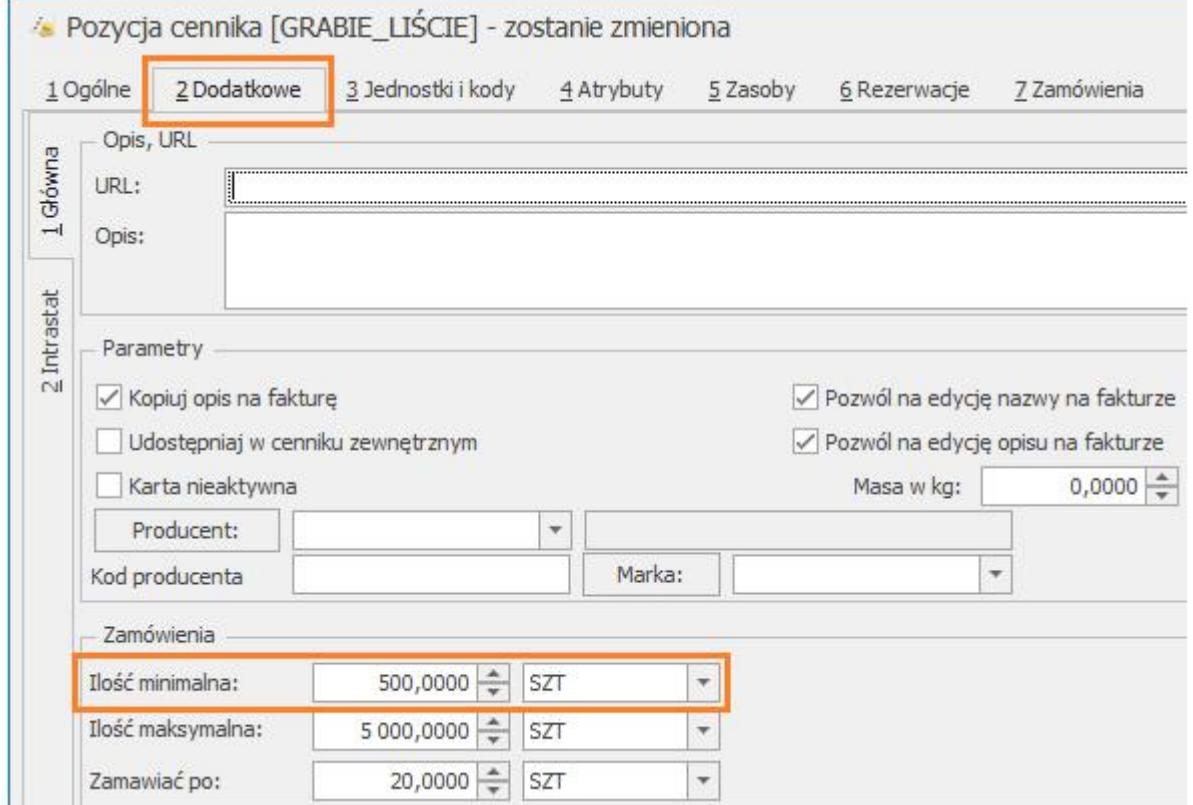

– stan towaru poniżej ilości minimalnej określonej na karcie towaru, na zakładce **[Dodatkowe]**,

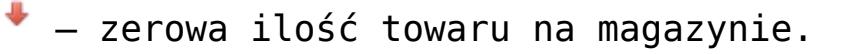

- **Stan Zasobów** jest wyświetlany w odniesieniu do jednostki miary wskazanej na karcie towaru, na zakładce **[Dodatkowe]** dla pola **Ilość minimalna**.
- Kolumna Stan Zasobów jest dostępna wyłącznie dla dokumentów w buforze.
- Stan Zasobów nie jest wyświetlany dla usług.

**Ilość** – Proponowana jest sprzedaż 1 jednostki towaru. Ilość można zmienić wpisując ją z klawiatury lub przesuwając strzałki znajdujące się po prawej stronie pola. Zasady kontroli ilości zostały opisane [tutaj.](https://pomoc.comarch.pl/optima/pl/2023_5/index.php/dokumentacja/co-nalezy-wiedziec-o-fakturach/)

**Jednostka miary** – program standardowo proponuje jednostkę podstawową. Jeśli sprzedaż ma się odbywać w jednostkach pomocniczych – wystarczy nacisnąć myszką strzałkę obok pola **J.m.** (lub strzałkę w dół z klawiatury) i wskazać jednostkę pomocniczą. Akceptacja zmiany automatycznie przeliczy cenę dla jednostki pomocniczej.

**Rabat** – podawany w % rabat od pozycji. O podaną ilość % pomniejszana jest cena jednostkowa (netto lub brutto, w zależności od wybranego algorytmu).

**Cena** – cena za wskazaną jednostkę miary. Cena może być:

- podana netto lub brutto w zależności od wybranego algorytmu liczenia podatku VAT,
- wyliczona w zależności od wskazanej jednostki miary. W cenniku pokazane są ceny dla jednostek podstawowych. Zmiana na jednostkę pomocniczą automatycznie przeliczy cenę za tę jednostkę.

Uwaga

Jeśli cena sprzedaży na karcie towaru wynosi 0 – podczas wpisywania pozycji na fakturę pierwszą wpisaną cenę

program traktuje jako cenę początkową i umożliwia udzielenie od niej rabatu. Aby zmienić cenę sprzedaży bez wyliczania rabatu – należy towar usunąć z dokumentu, a następnie dodać ponownie. Dotyczy to jedynie towarów, które nie mają ustalonych cen sprzedaży na karcie. W innym przypadku jako cena początkowa pobierana jest cena z karty towaru. Przykład Cena sprzedaży na karcie 0 PLN. Podczas wpisywania towaru na fakturę Użytkownik wpisał cenę 100 PLN. program zapamiętał taką cenę jako początkową. Teraz w przypadku zmiany ceny dla tego towaru (np. na 90 PLN) będzie wyliczany upust (10%). Uwaga Istnieje możliwość zablokowania dla operatora możliwości zmiany ceny i udzielenia dodatkowych rabatów na Fakturach Sprzedaży (*Konfiguracja programu/ Użytkowe/ Operatorzy* – formularz operatora, zakładka *[Parametry]*)

**Wartość** – wartość pozycji (netto lub brutto w zależności od stosowanego algorytmu liczenia podatku VAT).

.

# <span id="page-18-0"></span>**Formularz faktury: zakładka [Kontrahent]**

Zakładka **[Kontrahent]** podzielona jest na dwie części. W pierwszej umieszczone są dane **Nabywcy**, w drugiej – **Odbiorcy** faktury (towaru/usługi).

Standardowo jako **nabywcę** program proponuje kontrahenta wprowadzonego na zakładce **[Ogólne]**. Wyświetlone dane są pobierane z jego karty ewidencyjnej. Znajdujący się obok przycisk umożliwia wyświetlenie karty ewidencyjnej kontrahenta. Wyświetlony formularz jest otwarty tylko do odczytu (bez możliwości wprowadzania zmian).

Jako **odbiorca** proponowany może być:

- kontrahent wpisany jako **Nabywca** jeśli dla danego kontrahenta nie ma zdefiniowanego odbiorcy domyślnego na jego karcie ewidencyjnej na liście odbiorców (zakładka **[Dodatkowe]**).
- kontrahent zdefiniowany jako **Odbiorca** domyślny na karcie ewidencyjnej nabywcy: na zakładce [**Dodatkowe]** znajduje się lista odbiorców kontrahenta. Jeśli na liście tej znajduje się odbiorca o statusie Domyślny (wartość TAK w kolumnie *Domyślny*), wówczas odbiorca ten jest proponowany na dokumencie wystawionym dla takiego kontrahenta.

W razie konieczności, z poziomu tej zakładki można zmienić zarówno **Nabywcę** jak i **Odbiorcę**.

W trakcie wystawiania faktury można z poziomu tej zakładki zmienić zawartość danych o Nabywcy lub Odbiorcy. Zmiana ta nie wpłynie na informacje zapisane na ich kartach ewidencyjnych, ale zostanie zapamiętana wraz z fakturą.

**Numery NIP** wprowadzane na dokumentach mają format przystosowany do standardów numeracji obowiązujących w krajach Unii Europejskiej. Numer NIP składa się z dwuliterowego przedrostka oraz unikalnego ciągu liter/ cyfr.

Obok pola, gdzie wpisuje się numer NIP znajduje się pole przeznaczone na przedrostek. Lista jest zdefiniowana w programie i zawiera przedrostki określone dla każdego państwa. Użytkownik ma możliwość wyboru odpowiedniej pozycji z rozwijanej listy.

### Uwaga

Po zaznaczeniu w *Konfiguracji Firmy/ Ogólne/ Parametry parametru* **Sprawdzanie poprawności NIP** w chwili zatwierdzania faktury program sprawdza, czy kontrahent ma wpisany numer NIP oraz czy spełnia on określone algorytmy. Jeśli nie ‑ wyświetli komunikat i umożliwi jego uzupełnienie. Sprawdzanie poprawności NIP nie dotyczy:

- kontrahenta !NIEOKREŚLONEGO!,
- kontrahentów z numerem NIP, gdzie wpisany prefiks kraju jest inny niż PL lub pusty,
- kontrahentów o statusie osoba fizyczna,

VAT

dokumentów wystawianych w walutach obcych.

鴨ノ Poprzez przycisk *Weryfikacja statusu VAT kontrahenta* można zweryfikować czy kontrahent znajduje się w Wykazie podatników VAT lub VIES. Sprawdzanie kontrahenta odbywa się na podstawie numeru NIP. Po wykonaniu weryfikacji, jeżeli kontrahent ma niewłaściwie zaznaczoną wartość parametru **Podatnik VAT czynny/ Aktywny w VIES**, parametr na dokumencie **Podatnik VAT czynny/ Aktywny w VIES** jest zaznaczany bądź odznaczany (w zależności od wyniku weryfikacji), a obok parametru pojawia się komunikat: *NIP jest aktywny w VAT* (w przypadku kontrahentów krajowych) lub *NIP jest aktywny w VIES* (w przypadku kontrahentów unijnych). W przypadku, kiedy jest to podatnik VAT czynny, a kontrahent widnieje jako osoba fizyczna, dodatkowo ustawiany jest status kontrahenta: *Podmiot gospodarczy*. Jeżeli kontrahent ma poprawnie ustawione w/w parametry, po wywołaniu funkcji sprawdzenia statusu nie pojawia się żaden komunikat dla Użytkownika. Informacje dotyczące statusu VAT kontrahenta pobierane są z Portalu Podatkowego Ministerstwa Finansów dostępnego pod adresem: <https://ppuslugi.mf.gov.pl>, natomiast Informacje dotyczące statusu kontrahenta w bazie VIES pobierane są z Portalu komisji Europejskiej dostępnej pod adresem: https://ec.europa.eu/taxation customs/vies/vatR [equest.html](https://ec.europa.eu/taxation_customs/vies/vatRequest.html)

W przypadku kontrahentów wewnątrzunijnych, jeżeli kontrahent zostanie negatywnie zweryfikowany w Wykazie podatników VIES, parametr **Podatnik VAT czynny/ Aktywny w VIES** zostaje odznaczony, natomiast wybrany rodzaj transakcji się nie zmienia.

#### Uwaga

Funkcja weryfikacji statusu VAT i VIES kontrahenta dostępna jest wyłącznie dla programów na gwarancji Z formularza kontrahenta przenoszony jest dodatkowo **numer PESEL**. Jeśli pole NIP dla osoby fizycznej nie jest uzupełnione, wówczas program pobierze numer PESEL na wydruk. Numer PESEL można uzupełnić bezpośrednio na formularzu dokumentu. Jego poprawność jest sprawdzana w zależności od zaznaczenia w *Konfiguracji firmy/ Ogólne/ Parametry* parametru **Sprawdzanie poprawności PESEL**.

W sekcji **Domyślny płatnik** możliwe jest wybranie innego płatnika, niż nabywca wskazany na dokumencie.

W dolnej części zakładki **[Kontrahent]** znajduje się **Nazwisko osoby odbierającej fakturę**. Wyświetlone imię i nazwisko pobierane są z karty ewidencyjnej Nabywcy (na zakładce **[Dodatkowe]** znajduje się tabela, gdzie można uzupełniać informacje o przedstawicielach). Proponowany jest zawsze przedstawiciel określony jako domyślny. Jeżeli żaden z przedstawicieli kontrahenta nie jest oznaczony jako domyślny, pole nie jest uzupełniane. W trakcie wystawiania faktury można ustawić osobę odbierającą poprzez wybór z listy przedstawicieli, dostępnej po wciśnięciu widocznej obok strzałki, lub wpisać bezpośrednio w pole. Dane te zostaną zapamiętane z fakturą i wydrukowane.

Na karcie operatora dostępny jest parametr **Zmiana opisu i osoby odbierającej na fakturze**, który umożliwia zamianę zarówno opisu, jak i osoby odbierającej nawet na zatwierdzonym dokumencie (do czasu zaksięgowania).

W ostatniej linii zakładki **[Kontrahent]** można uzupełnić **nr listu przewozowego** oraz informację o nazwie przewoźnika. Pola **Kurier** i **numer listu przewozowego**, można edytować zarówno dla dokumentu będącego w buforze, jak i zatwierdzonego. Dla pola **Kurier** do wyboru dostępnych jest 16 przewoźników: UPS, GLS, Ruch, DHL, InPost, Poczta Polska, DPD, FedEX, TNT Express, DB Schenker, Raben, GEIS, Pocztex, DTS, PEKAES, Patron Service.

## <span id="page-22-0"></span>**Formularz faktury: zakładka [Płatności]**

Na zakładce **[Płatności]** znajdują się między innymi: kwoty netto, VAT i brutto wynikające z wartości wprowadzonych na dokument pozycji oraz dłuższe pole przeznaczone na dodatkowy opis Faktury. Zawartość tego pola przepisywana jest z Konfiguracji firmy/ Handel/ Parametry wydruku faktury*.* Wprowadzony tutaj opis zostanie zapamiętany wraz z dokumentem i pojawia się na wydruku.

Najważniejszą informacją znajdującą się na tej zakładce są dane o płatnościach związanych z wystawianym dokumentem. Zawarte są one w tabeli, w której każdy zapis o płatności składa się z pól:

**Termin** – data realizacji wpłaty. Termin dla każdej dodawanej płatności jest wyliczany na podstawie daty sprzedaży bądź wystawienia (zależne od ustawienia w menu *System/ Konfiguracja/ Firma/ Kasa/Bank/ Daty dokumentów*: **FS/ WKA, PA – termin płatności liczony od**) i terminu zdefiniowanego dla wskazanej formy płatności. Dla kontrahenta z zaznaczonym innym terminem płatności, program wylicza datę z uwzględnieniem tych indywidualnych ustawień.

**Forma płatności** – forma, w jakiej wpłata ma zostać zrealizowana

**Waluta** – waluta rozliczenia kolejnych płatności (standardowo jest zgodna z walutą dokumentu). Walutę rozliczenia dla zatwierdzonego dokumentu można zmienić w preliminarzu płatności.

**Kwota** – wartość płatności.

**Rozliczono** – wpłata, która została zrealizowana i dotyczy wskazanej płatności. Wpisana w tym miejscu wartość różna od zera oznacza, że otrzymaliśmy już wymienioną tu kwotę jako zapłatę za fakturę.

**Płatnik** – podmiot będący płatnikiem danej płatności.

Wszelkie zmiany na liście płatności można wprowadzać tylko podczas wystawiania faktury i podczas edycji faktur z bufora.

Listę można modyfikować posługując się standardowymi przyciskami:

– *dodanie nowej raty płatności.*

– *edycja pozycji* – możliwość wprowadzania zmian.

– *usunięcie pozycji z listy płatności.*

#### Uwaga

Przy dzieleniu płatności na raty program proponuje kolejne wpłaty na kwotę brakującą do wartości faktury. Jeżeli użytkownik ręcznie zmodyfikuje kwoty, a ich suma będzie różna od wartości całej faktury, program nie pozwoli na zatwierdzenie dokumentu.

W chwili wystawienia Faktury program proponuje jedną

płatność za Fakturę w oparciu o informacje wprowadzone na zakładce **[Ogólne]** (forma i termin płatności, wartość brutto faktury).

Jeśli wystawiana faktura ma zostać zapłacona w kilku ratach (np. część płatna gotówką przy wystawianiu dokumentu, część przelewem za 7 dni) – operator wystawiający dokument musi dokonać "rozbicia" płatności. Na liście płatności powinno pojawić się tyle pozycji, ile rat przewidzieliśmy na spłatę należności. Terminy, formy płatności oraz kwoty muszą odpowiadać poszczególnym ratom.

Przykłady dotyczące obsługi płatności na fakturach znajdują się w artykule *Od faktury do rozliczenia płatności* .

**Zaliczki do rozliczenia** – funkcja została opisana w artykule *[Rozliczenia zaliczek](https://pomoc.comarch.pl/optima/pl/2023_5/index.php/dokumentacja/rozliczanie-zaliczek/)*

**Opis/Atrybuty** – po naciśnięciu przycisku dostępna jest lista atrybutów kontrahenta wybranego na dokument

## <span id="page-24-0"></span>**Formularz faktury: zakładka [Dokumenty]**

Zakładka ta zawiera listę związanych z Fakturą dokumentów, np. korekt lub dokumentów, z których i do których faktura została przekształcona.

Lista ta składa się z czterech kolumn:

**Numer** – dokumentu skojarzonego z fakturą

**Typ** – dokumentu związanego z fakturą. Pole to może przyjmować wartość:

**PA** – Paragon, z którego powstała faktura,

**WZ** – Wydanie Zewnętrzne związane z Fakturą

Sprzedaży,

- **KOR** korekta faktury,
- **IN** deklaracja Intrastat, w której została uwzględniona faktura,
- **VAT** zapis faktury w rejestrze sprzedaży VAT,
- **DEK** dekret księgowy, który powstał w wyniku zaksięgowania faktury.

**Data** – data wystawienia dokumentu skojarzonego z fakturą

**Razem netto** – wartość netto dokumentu skojarzonego

 – przycisk pozwala na podglądnięcie odpowiedniego dokumentu, np. wciśnięcie przycisku jeśli kursor znajduje się na dokumencie typu VAT umożliwi podejrzenie odpowiedniego zapisu w rejestrze sprzedaży.

Jeśli włączony jest moduł *Obieg dokumentów*, wówczas pod tabelą dokumentów skojarzonych, na zakładce znajdują się informacje na temat powiązanych dokumentów z Biblioteki Dokumentów. Pliki do tabeli Biblioteka dokumentów można dodawać metodą "przeciągnij i upuść". Szczegóły na ten temat zostały opisane w artykule [Dodawanie plików na](https://pomoc.comarch.pl/optima/pl/2023_5/.index.php/dokumentacja/wspolpraca-z-innymi-modulami-systemu-comarch-erp-optima/#odwolanie) [dokumentach metodą "przeciągnij i upuść"](https://pomoc.comarch.pl/optima/pl/2023_5/.index.php/dokumentacja/wspolpraca-z-innymi-modulami-systemu-comarch-erp-optima/#odwolanie).

W przypadku modułu *CRM* dodatkowo pojawia się lista powiązanych kontaktów i zadań.

Natomiast jeśli w menu *System/ Konfiguracja/ Firma/ Dane firmy* zaznaczono parametr Intrastat, w przypadku faktur dla kontrahentów wewnątrzunijnych dostępna jest sekcja Intrastat. (dotyczy dokumentów uwzględniach w [deklaracji](https://pomoc.comarch.pl/optima/pl/2023_5/.index.php/dokumentacja/deklaracja-intrastat/) [Intrastat](https://pomoc.comarch.pl/optima/pl/2023_5/.index.php/dokumentacja/deklaracja-intrastat/)).

**Formularz faktury: zakładka [Atrybuty/JPK]**

Na formularzu faktury znajduje się zakładka: **[Atrybuty/ JPK]**. Z tego poziomu użytkownik może uzupełniać i modyfikować listę atrybutów związanych z dokumentem. Do dokumentu można przypisać dowolną ilość atrybutów, a jeden atrybut może być przypisany do dokumentu wiele razy (na przykład z różnymi wartościami).

Podczas wystawiania nowego dokumentu na zakładkę **[Atrybuty/ JPK]** przenoszone są automatycznie wszystkie atrybuty kontrahenta, przypisane na jego karcie z zaznaczonym parametrem **Przenosić na transakcje**. W takim przypadku proponowana jest również wartość domyślna atrybutu podana na karcie kontrahenta.

Użytkownik może na dokument dopisać inne atrybuty. Podczas dodawania atrybutu na dokument, po wciśnięciu

przycisku **Atrybut:** wyświetlana jest lista atrybutów zbudowana z dwóch zakładek:

- **Atrybuty dokumentu** na liście widoczne są wszystkie atrybuty typu atrybut dokumentu, jakie zostały zdefiniowane w programie. Atrybuty dokumentu nie są przenoszone na zakładkę automatycznie.
- **Atrybuty kontrahenta** na liście widoczne są wszystkie atrybuty typu atrybut kontrahenta zdefiniowane w programie, niezależnie od tego, czy zostały przypisane na karcie kontrahenta.

W przypadku atrybutów dokumentu i atrybutów kontrahenta wpisywanych na dokument bezpośrednio z poziomu transakcji nie ma możliwości określenia wartości domyślnej dla atrybutu (użytkownik musi uzupełniać wartość bezpośrednio na dokumencie).

**Uwaga** 

W przypadku zmiany kontrahenta NIE są aktualizowane atrybuty przypisane na dokument. Zmiany na zakładce

[Atrybuty/ JPK] związane za zmianą kontrahenta Użytkownik musi wprowadzić bezpośrednio z poziomu zakładki.

Atrybuty przypisane do dokumentu wraz z wartościami są przenoszone podczas **kopiowania** dokumentów.

#### **Uwaga**

Wystawianie dokumentów związanych z obsługą magazynów jest dostępne w modułach *Handel*, *Handel Plus*.

Na zakładce **[Atrybuty/ JPK]** znajduje się również tabela *Kody JPK\_V7* zawierająca kody, którymi dokument musi być opisany na potrzeby deklaracji JPK\_V7. Szczegóły tej funkcji zostały opisane w biuletynie *[Jednolity plik](https://pomoc.comarch.pl/optima/pl/2023_5/index.php/dokumentacja/opt079-jednolity-plik-kontrolny/) [kontrolny](https://pomoc.comarch.pl/optima/pl/2023_5/index.php/dokumentacja/opt079-jednolity-plik-kontrolny/)*.

## **Formularz faktury: zakładka [KSeF]**

<span id="page-27-0"></span>W tym miejscu znajdują się informacje otrzymane bezpośrednio z serwera KSeF, po wysyłce dokumentu.

Na zakładce **[KSeF]** znajdują się następujące pola:

- **Numer dokumentu**  numer Faktury, pod jakim jest identyfikowana w KSeF, numer zwracany bezpośrednio z KSeF wraz z pobraniem dokumentu UPO.
- **Numer referencyjny**  numer zgłoszenia wysłanego dokumentu nadany przez KSeF.
- **Status**  informacja o statusie dokumentu. Pole to jest wypełniane jednym ze zdefiniowanych statusów, po wysłaniu dokumentu do KSeF. W tym polu będą również informacje o ewentualnych błędach.
- **Operator wysyłający** imię i nazwisko operatora, który wysłał dokument do KSeF.
- **Data wysłania**  data wysłania dokumentu do KSeF.
- **Operator odbierający** imię i nazwisko operatora, który odebrał UPO.
- **Data odebrania** data pobrania UPO.
- **Data przyjęcia**  data, z jaką dokument został przyjęty w KSeF. Pole to jest wypełniane, po otrzymaniu UPO. Data ta decyduje o tym, kiedy dana Faktura trafiła do obiegu handlowego i od tego dnia, jest dostępna do pobrania z KSeF dla odbiorcy Faktury.
- **Środowisko**  środowisko pracy z KSeF, wskazane w menu *System/Konfiguracja/Firma/Dane firmy/KSeF*.

Pod sekcją *KSeF* znajdują się poniższe ustawienia:

- **Forma płatności**  wybrana płatność dla KSeF. Domyślnie podpowiada się forma płatności dla KSeF, wybrana w menu: *System/Konfiguracja/Firma/Kasa/Bank/Formy płatności* i jest przenoszona na Fakturę, a następnie na zakładkę **[KSeF]** . Pole z możliwością edycji do momentu wysyłki Faktury do KSeF.
- **Status dokumentu** przyjmuje wartości: *Nie wysłano, Wysłano/nie odebrano UPO, Wysłano/odebrano UPO, Awaria, Odrzucono, Nie dotyczy.*
- **Tryb awaryjny wystawienia dokumentu**  oznaczenie dla Faktury wystawionej w momencie problemów (np. problem z połączeniem internetowym) z przesłaniem jej do KSeF. Po zaznaczeniu tego parametru Faktura nie będzie wysłana do KSeF. Natomiast nabywca może otrzymać taki dokument np. w formie papierowej lub w inny, uzgodniony umownie sposób.
- **Nie wysyłaj dokumentu do KSeF** ustawienie tego parametru jest przenoszone bezpośrednio z formularza danego kontrahenta, z zakładki **[Handlowe].** Pole z możliwością modyfikacji przez Użytkownika. Faktury z zaznaczonym parametrem nie będą wysyłane do KSeF.

# **[Formularz pozycji na](https://pomoc.comarch.pl/optima/pl/2023_5/index.php/dokumentacja/formularz-pozycji-na-fakturze/) [fakturze](https://pomoc.comarch.pl/optima/pl/2023_5/index.php/dokumentacja/formularz-pozycji-na-fakturze/)**

Formularz pozycji jest dostępny po wciśnięciu przycisku na liście towarów wpisanych na dokument. Formularz pozycji składa się z zakładek: **[Ogólne]**, **[Szczegóły]**, **[Atrybuty], [Akcyza]** (po odpowiednim skonfigurowaniu) oraz **[Składniki]** dla usług złożonych z zaznaczonym parametrem **Pobieranie składników na FS/PA** .

Spis treści

**[Formularz pozycji: zakładka \[Ogólne\]](#page-29-0)**

**[Formularz pozycji: zakładka \[Szczegóły\]](#page-33-0)**

**[Formularz pozycji: zakładka \[Atrybuty\]](#page-34-0)**

**[Formularz pozycji: zakładka \[Składniki\]](#page-38-0)**

**[Formularz pozycji: zakładka \[Akcyza\]](#page-38-1)**

**[Formularz pozycji: zakładka \[Intrastat\]](#page-39-0)**

## <span id="page-29-0"></span>**Formularz pozycji: zakładka [Ogólne]**

Na zakładce **[Ogólne]** zebrane są informacje dotyczące ilości oraz ceny/ wartości. Zawiera następujące informacje:

**Lp**. – numer kolejny pozycji na fakturze.

**Towar** – kod i pełna nazwa towaru. Z tego miejsca można zmienić sprzedawany towar/usługę, wprowadzając nowy kod z klawiatury lub wybierając z listy zasobów, która zostanie wyświetlona po naciśnięciu przycisku **Towar**. Nazwa towaru jest możliwa do zmiany tylko wtedy, gdy na karcie ewidencyjnej tej pozycji (zakładka **[Dodatkowe]**) zaznaczony jest parametr **Pozwól na edycję nazwy na dokumencie**. Zmiany w nazwie zostaną zapamiętane wraz z utworzonym dokumentem, natomiast nie mają żadnego wpływu na nazwę towaru/usługi na jego karcie ewidencyjnej.

**Opis** – dodatkowy opis pozycji. Opis ten może być kopiowany z karty ewidencyjnej towaru/usługi jeśli na karcie ewidencyjnej (zakładka **[Dodatkowe]**) zaznaczony jest parametr **Kopiuj opis na fakturę**.

Jeśli dodatkowo na karcie ewidencyjnej zaznaczony jest parametr **Pozwól na edycję opisu na dokumencie**:

- operator wystawiający dokument może dokonywać w opisie zmian. Zmiany te zostaną zapamiętane wraz z utworzonym dokumentem, ale nie mają wpływu na treść pola **Opis** na karcie towaru/usługi.
- dla opisu dostępny jest przycisk **Opis/ Atrybuty** pod którym znajduje się lista atrybutów towaru, dla których na karcie ewidencyjnej towaru/usługi (na zakładce **[Atrybuty]**, w oknie Atrybut towaru) zaznaczono parametr dokleić do opisu dokumentu. Taki atrybut jest automatycznie dodawany do opisu pozycji Faktury. Jeśli dodatkowo dla atrybutu towaru zaznaczono kod atrybutu przed wartością, będzie on wyświetlany opisie pozycji.

**Kategoria** – jest pobierana z karty ewidencyjnej towaru/usługi, ale na użytek bieżącego dokumentu można ją zmienić. Istnieje możliwość księgowania dokumentu wg kategorii przypisanej pozycjom na dokumencie.

Uwaga

Istnieje możliwość **zmiany kategorii** dla poszczególnych towarów na dokumencie zatwierdzonym, ale jeszcze niezaksięgowanym. Uprawnienia do zmiany kategorii można ustawić dla poszczególnych operatorów na ich kartach (*Konfiguracja program/ Użytkowe/ Operatorzy*) na zakładce **[Parametry]**.

**PKWiU** – numer PKWiU. Można go wpisać na pozycji faktury i zmiana zostanie zapamiętana z dokumentem, ale nie wpłynie na zawartość karty ewidencyjnej.

**Stawka VAT** – jest kopiowana z karty ewidencyjnej, ale na użytek bieżącego dokumentu można ją zmienić.

**Ilość** – ilość sprzedawanego towaru. Obok wyświetlana jest jednostka miary (domyślnie jest to jednostka podstawowa z karty towaru). Zarówno ilość jak i jednostkę miary można dowolnie zmieniać.

**Stan towaru** – aktualny stan towaru na magazynie wybranym na dokumencie. Informacja jest przydatna przy dodawaniu pozycji na dokument poprzez podniesienie formularza (metoda ustawiana w menu System/ Konfiguracja/ Firma/ Handel/ Parametry).

Ilość w polu **Stan towaru** jest zależna od parametru w menu System/ Konfiguracja/ Firma/ Magazyn/ Parametry/ Zamówienia i Rezerwacje – **Nie pozwalaj na wydanie towaru, gdy występują rezerwacje**. Jeśli parametr jest:

- zaznaczony sprawdzana jest ilość dostępna towaru (pomniejszona o rezerwacje),
- niezaznaczony sprawdzana jest całkowita ilość towaru na magazynie.
- Prezentowany jest **stan towaru** na datę sprzedaży (w przypadku PA, FS), datę wydania (w przypadku WZ) i datę wystawienia (w przypadku RW, MM).
- Stan towaru prezentowany jest w jednostce miary towaru wskazanej na dokumencie.

### Uwaga Pole **Stan towaru** jest widoczne wyłącznie na dokumentach w buforze.

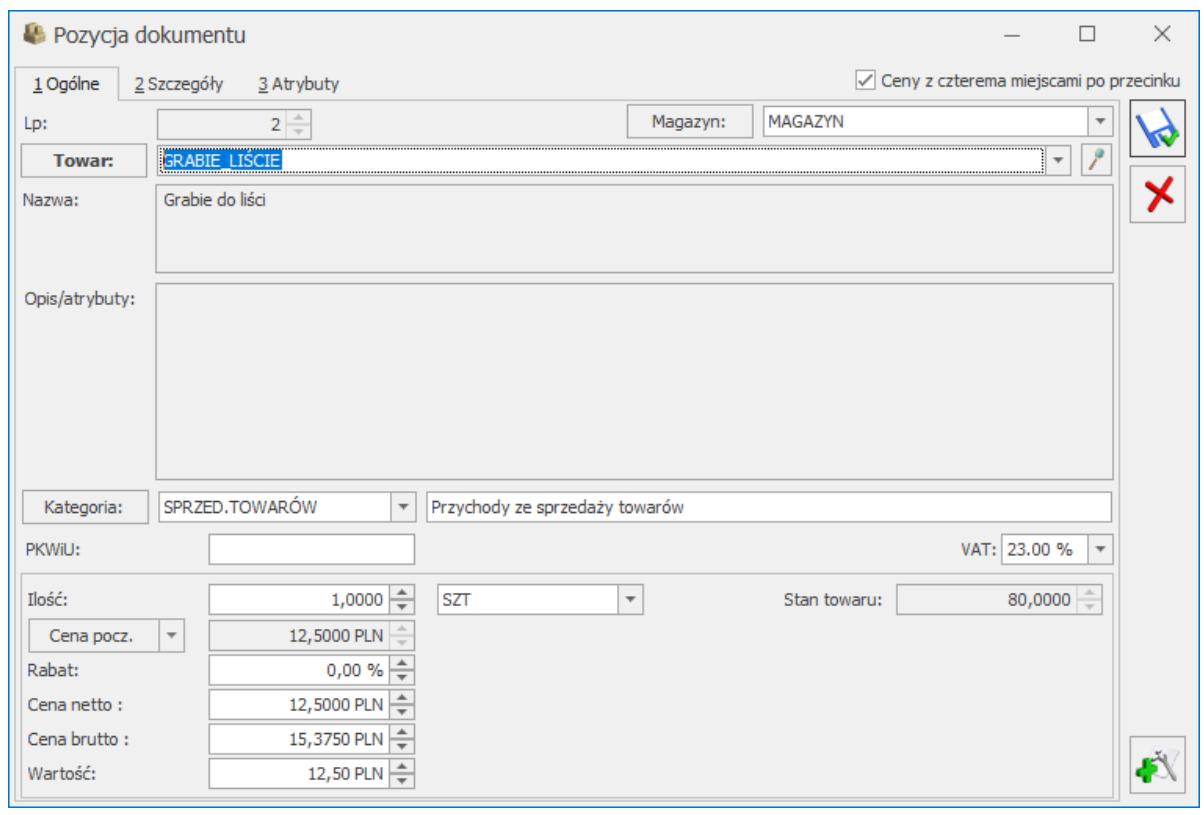

Pozycja faktury – zakładka Ogólne

**Cena początkowa** – cena za **jednostkę podstawową** towaru. Wyświetlona zostanie cena domyślna ustawiona na karcie towaru, kontrahencie lub magazynie. Szczegółowe informacje na ten temat znajdują się w artykule *[Ceny](https://pomoc.comarch.pl/optima/pl/2023_5/.index.php/dokumentacja/ceny-sprzedazy/) [sprzedaży.](https://pomoc.comarch.pl/optima/pl/2023_5/.index.php/dokumentacja/ceny-sprzedazy/)* Grupę cenową można zmienić naciskając przycisk **Cena początkowa i** dokonując wyboru z wyświetlonej listy.

**Rabat** – rabat % ustalony dla pozycji. Można go zmienić.

**Cena netto/brutto** – cena za jednostkę, w której towar był wpisany na dokument. Jeśli jest to jednostka pomocnicza – cena jest odpowiednio przeliczona. Na formularzu pozycji widoczna jest zarówno cena netto, jak i brutto. Obydwa pola są edytowalne, jednak cena zostanie ostatecznie przeliczona zgodnie z zastosowanym na dokumencie algorytmem podatku VAT

Uwaga

W przypadku niektórych dokumentów (FS, PA, RO, FPF, WZ, ZD) istnieje możliwość zablokowania dla operatora zmiany ceny. Parametry zostały dokładniej opisane w artykule *[Konfiguracja uprawnień operatora](https://pomoc.comarch.pl/optima/pl/2023_5/.index.php/dokumentacja/konfiguracja-uprawnien-operatora-2/)*

**Wartość netto/brutto** – wartość pozycji. Netto czy brutto – zależy od stosowanego na dokumencie algorytmu liczącego podatek VAT.

#### Uwaga

Istnieje możliwość wprowadzenia wartości, po której dana pozycja towarowa/usługowa ma zostać sprzedana. Wówczas program wyliczy cenę sprzedaży na podstawie ilości i wartości. Pole z wartością dostępne jest do edycji po zaznaczeniu parametru **Zmiana wartości na pozycji na dokumentach rozchodowych**.

Jeśli cena towaru podana jest w **walucie obcej** – program wyświetla poszczególne ceny (w walucie/ w PLN) w odrębnych kolumnach. Sposób przeliczania cen na formularzu jest dokładnie opisany [tutaj.](https://pomoc.comarch.pl/optima/pl/2023_5/index.php/dokumentacja/wielowalutowosc/)

## <span id="page-33-0"></span>**Formularz pozycji: zakładka [Szczegóły]**

Na zakładce **[Szczegóły]** można podejrzeć:

**Wartość netto** – wartość netto pozycji,

**Kwota VAT** – wartość podatku VAT wyliczonego dla pozycji,

**Wartość brutto** – wartość brutto pozycji,

**Koszt zakupu** – koszt zakupu towarów lub koszt usługi. Na karcie ewidencyjnej usługi można wprowadzić procentowy lub kwotowy koszt przypadający na jedną jednostkę miary. W opisywanym polu wyświetlany jest łączny koszt związany z pozycją. W przypadku **usług** istnieje możliwość ręcznego wprowadzenia kosztu zakupu. Domyślnie koszt jest wyliczany na podstawie danych z karty usługi (zakładka **[Dodatkowe]**).

### Uwaga

Należy pamiętać, że w przypadku zmiany danych o rozchodowanej usłudze (ilość, cena) program ponownie przeliczy koszt własny na podstawie danych z karty towaru. W takim przypadku Użytkownik powinien informację o zmienionym koszcie uzupełnić ponownie.

**Jednostka miary** – jednostka miary wykorzystana na dokumencie. W przypadku jednostki pomocniczej wyświetlany jest przelicznik dla jednostki podstawowej.

**Kurs** – pole jest widoczne dla dokumentów wystawianych w walucie. Widoczny jest kurs ustalony na dokumencie.

# <span id="page-34-0"></span>**Formularz pozycji: zakładka [Atrybuty]**

Istnieje możliwość skojarzenia towaru z tzw. atrybutami. Umożliwia to pamiętanie większej ilości parametrów związanych z towarem. Parametry takie to np. kolor towaru, numer seryjny, położenie w magazynie, waga, termin ważności, kod (numer katalogowy) u dostawcy itp. Wykorzystanie atrybutów na poszczególnych kartach zależy od potrzeb danego towaru. Dodatkowe atrybuty karty rozszerzają także możliwości analityczne programu.

Zasady definiowania atrybutów i kojarzenia ich towarami zostały dokładniej opisane w artykule *[Atrybuty towaru,](https://pomoc.comarch.pl/optima/pl/2023_5/.index.php/dokumentacja/atrybuty-towaru/) [zdjęcia i załączniki.](https://pomoc.comarch.pl/optima/pl/2023_5/.index.php/dokumentacja/atrybuty-towaru/)*

Atrybuty prezentowane są w formie listy z możliwością edycji wartości.

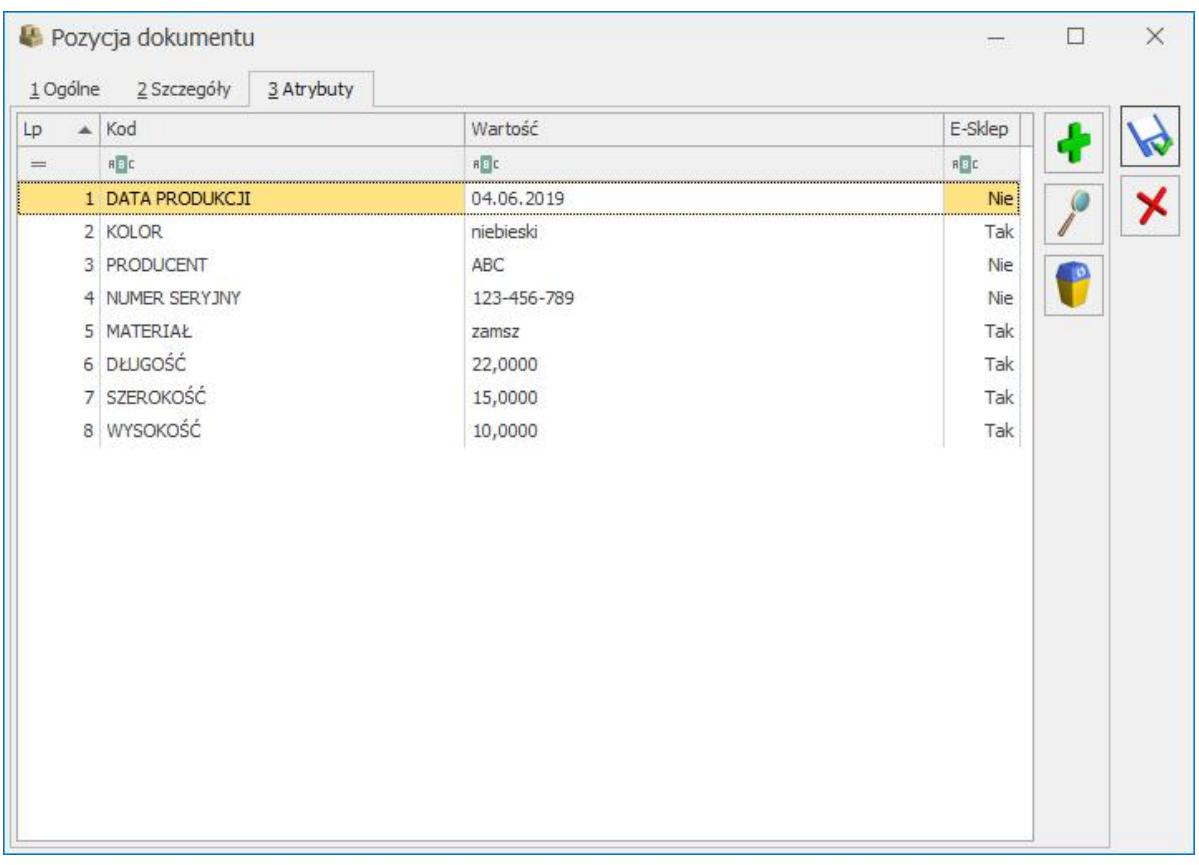

Zakładka [Atrybuty] na formularzu pozycji dokumentu Na liście widoczne są kolumny:

- **Lp** numer kolejny atrybutu.
- **Kod** kod atrybutu przenoszony z formularza towaru, z zakładki **[Atrybuty]**.
- **Wartość** wartość atrybutu w formacie tekst, liczba, lista lub data. Pole edytowalne.
- **E-sklep** kolumna widoczna jest tylko dla zamówień pochodzących z Comarch e-Sklep. W kolumnie wyświetlana jest wartość *Tak/Nie* odpowiednio jeśli wartość atrybutu została przesłana z Comarch e-Sklep.

Istnieje natomiast możliwość edycji takiego atrybutu. Jeśli zmieniona zostanie tylko jego wartość, wówczas w kolumnie *E-Sklep* pozostanie *Tak*. Jeśli zmieniony zostanie kod atrybutu, wtedy wartość w kolumnie *E-Sklep* zmieni się na *Nie*.

Pod nazwami kolumn dostępny jest wiersz filtra, umożliwiający zawężenie wyświetlanej listy według

ustalonych kryteriów. Możliwe jest również tworzenie własnych kolumn poprzez funkcje personalizacji.[/su\_list]

Na liście dostępne są przyciski:

- 1. *Zapisz zmiany* / *Anuluj zmiany* odpowiednio powodujące zapis lub zaniechanie zapisu zmian na oknie oraz jego zamknięcie.
- 2. *Dodanie atrybutu* umożliwia dodawanie atrybutów poprzez edycję bezpośrednio na liście, bez konieczności podnoszenia formularza atrybutu. Naciśnięcie przycisku powoduje utworzenie nowego wiersza dla atrybutu, gdzie możemy wprowadzić kod atrybutu lub za pomocą przycisku . otworzyć listę atrybutów. Jeśli podamy nieistniejący kod atrybutu lub naciśniemy **wielecka** otworzy się lista atrybutów zdefiniowana w menu *Ogólne/Atrybuty* na zakładce *Towaru* (z pominięciem atrybutów o formacie binaria).
- 3. *Edycja atrybutu* umożliwia edycję na liście dla wartości z kolumny *Kod* lub *Wartość* atrybutu
- 4. *Usunięcie atrybutu*

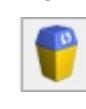

Dodatkowo w menu kontekstowym, uruchamianym prawym klawiszem myszy, dostępna jest opcja *Dodaj seryjnie*, wywoływana również skrótem klawiszowym **<ALT>**+**<INSERT>**.

Na liście można zmieniać dowolnie kolejność atrybutów metodą "przeciągnij i upuść", przestawiając poszczególne atrybuty z wciśniętym lewym klawiszem myszy.

Możliwe jest również kopiowanie atrybutów wraz z wartościami. Po ustawieniu się w wybranym wierszu należy nacisnąć kombinację klawiszy **<CTRL>**+**<INSERT>** lub przytrzymać **<CTRL>** i nacisnąć ikonę zielonego plusa. Skopiowany atrybut pojawi się w ostatnim wierszu.

## **Dodawanie wartości do definicji atrybutu typu lista**

Dwukrotne kliknięcie w kolumnie **[Wartość]** na konkretnym atrybucie, uruchamia edycję bezpośrednio na liście.

Dla atrybutów typu lista możliwe jest dodanie nowej wartości dla definicji atrybutu, bezpośrednio z poziomu formularza pozycji dokumentu. Wprowadzając atrybut typu lista dla pozycji dokumentu, możemy wskazać opcję *<Nowa>* z rozwijanej listy wartości. Po jej wybraniu podnoszone jest okno **Nowa wartość – zostanie dodana**, w którym można zdefiniować nową wartość listy.

Istnieje też możliwość wprowadzenia dla wybranego atrybutu, w kolumnie **[Wartość]** bezpośrednio ciągu znaków. Po zatwierdzeniu takiego wpisu, program sprawdza czy wpisana wartość znajduje się już na liście wartości atrybutu. Jeśli tak, wówczas zatwierdzany jest wybór. Jeśli nie, pojawi się komunikat *Czy wprowadzoną wartość dopisać do atrybutu* wraz z opcjami wyboru *Tak/Nie*:

- *Tak* powoduje dodanie nowej wartości listy oraz zatwierdzenie wyboru
- *Nie* powoduje wycofanie z edycji bez zapisu

Modyfikacja wartości atrybutów możliwa jest również na korektach dokumentów.

## **Atrybuty pozycji zależne od kontrahenta**

W przypadku gdy na karcie cennikowej, na zakładce **[Atrybuty]**, znajdują się atrybuty zależne od kontrahenta, atrybuty te zostaną przeniesione na dokument tylko i wyłącznie wtedy, kiedy na dokumencie jest wybrany kontrahent przypisany do tych atrybutów.

Jeżeli zmienimy kontrahenta na innego, który nie jest przypisany do atrybutu zależnego, atrybut jest usuwany.

# <span id="page-38-0"></span>**Formularz pozycji: zakładka [Składniki]**

Zakładka pojawia się tylko dla pozycji o typie **usługa** złożona, które na swojej karcie mają zaznaczony parametr **Pobieranie składników na FS/PA** (funkcjonalność dostępna w modułach *Handel*, *Handel Plus*). Użytkownik może tutaj zmienić skład receptury, wybrać inną, spośród dostępnych dla tej usługi lub też wprowadzić ręcznie składniki, jeżeli dla usługi nie utworzono żadnej receptury. Z poziomu podglądu pozycji dokumentu istnieje także możliwość eksportu/importu składników receptury poprzez ikonę **Składniki receptury** znajdującą się na wstążce

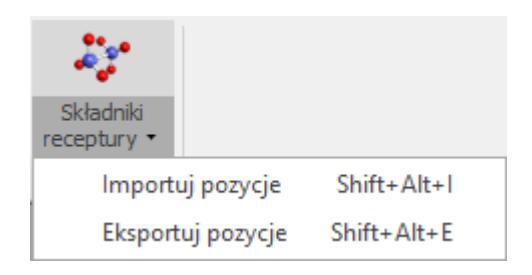

Dla wszystkich składników możliwe jest określenie: ilości, jednostki miary oraz magazynu. Jeśli w skład usługi złożonej wchodzi usługa prosta, Użytkownik może określić jej koszt, wpisując odpowiednią wartość w kolumnie *Wartość zakupu.*

Magazyn dla ręcznie dodanych składników ustawiany jest zgodnie z aktualnie podanym magazynem dla usługi złożonej.

## <span id="page-38-1"></span>**Formularz pozycji: zakładka [Akcyza]**

Zakładka **[Akcyza]** zawiera przeniesione z karty towaru: kod CN, wartość opałową GJ/1000 kg oraz stawkę akcyzy.

Widoczna tu **ilość w 1000 kg** wyliczona jest na podstawie ilości towaru z dokumentu i przelicznika między jednostkami określonego na karcie towaru.

Wyliczona **Wartość akcyzy** stanowi iloczyn wartości opałowej, stawki akcyzy i ilości sprzedawanego/wydawanego towaru.

Powyższe informacje będą służyły do wyliczania podatku akcyzowego podczas generowania z programu **deklaracji AKC-WW/AKC-WWn**.

Naliczenie podatku akcyzowego jest możliwe na:

- Fakturze Sprzedaży, Paragonie, Wydaniu Zewnętrznym, Rozchodzie Wewnętrznym,
- Fakturze Zakupu, Przyjęciu Zewnętrznym, Przyjęciu Wewnętrznym.

Księgowanie akcyzy

Dla schematów księgowych o typie Faktury Sprzedaży, Paragony, Faktury Zakupu, Wydania Zewnętrzne, Przyjęcia Zewnętrzne, Rozchody Zewnętrzne i Przyjęcia Zewnętrzne dostępne są w programie makra umożliwiające księgowanie akcyzy. Więcej informacji na ten temat można znaleźć w artykul[e Podatek akcyzowy na wyroby węglowe](https://pomoc.comarch.pl/optima/pl/2023_5/.index.php/dokumentacja/podatek-akcyzowy-na-wyroby-weglowe/)

## <span id="page-39-0"></span>**Formularz pozycji: zakładka [Intrastat]**

Zakładka **[Intrastat]** jest widoczna na pozycji dokumentu tylko i wyłącznie wtedy, gdy na dokumencie znajdują się pozycje, które powinny być wykazane w deklaracji [Intrastat](https://pomoc.comarch.pl/optima/pl/2023_5/.index.php/dokumentacja/jakie-warunki-nalezy-spelnic-aby-poprawnie-wygenerowac-deklaracje-intrastat/).

Zakładka **[Intrastat]** zawiera dane przeniesione z kartoteki towarowej, z zakładki **[Dodatkowe/Intrastat]**:

- **kod CN** wartość przenoszona z karty towaru bez możliwości edycji,
- **Kraj pochodzenia** w deklaracji Intrastat uwzględniany jest kod kraju pochodzenia, który jest zapisany na pozycji dokumentu. Przy zapisie dokumentu, jeżeli kod kraju pochodzenia nie został uzupełniony pojawi się komunikat mówiący o konieczności wypełnienia tego kodu: Nie uzupełniono pola kod kraju pochodzenia na pozycji XX. Pole jest wymagane dla deklaracji Intrastat. Czy zapisać dokument?

Jeżeli na karcie towaru, na zakładce **[Dodatkowe/Intrastat]** pole **Kraj pochodzenia** będzie wypełnione, to kod z tego pola przenoszony jest na pozycję dokumentu z możliwością edycji. Na dokumenty korygujące kod kraju pochodzenia będzie przenoszony bezpośrednio z dokumentu korygowanego, także z możliwością modyfikacji. Kod kraju pochodzenia można edytować zarówno na dokumencie zapisanym w buforze jak i na dokumencie zatwierdzonym na stałe. Zmiany zostaną uwzględnione po zapisie pozycji i dokumentu.

# **[Wydruk faktury sprzedaży](https://pomoc.comarch.pl/optima/pl/2023_5/index.php/dokumentacja/wydruk-faktury/)**

Wydruk faktury jest możliwy po wciśnięciu przycisku drukarki w górnym pasku zadań.

Jeśli wciśniemy przycisk **Drukuj <F2>** – następuje natychmiastowy wydruk domyślnego wzoru faktury, kierowany na domyślną drukarkę. Drukowana jest taka liczba egzemplarzy, jaka została wskazana w *Konfiguracji wydruków*.

Jeśli wciśniemy przycisk strzałki widoczny obok **Drukuj** – wydruk następuje po wybraniu z trzy poziomowego menu: *Faktura VAT/ Wzór faktury/ Wydruk* na konkretne urządzenie *(podgląd na ekran, drukarka domyślna* lub *inna drukarka)*:

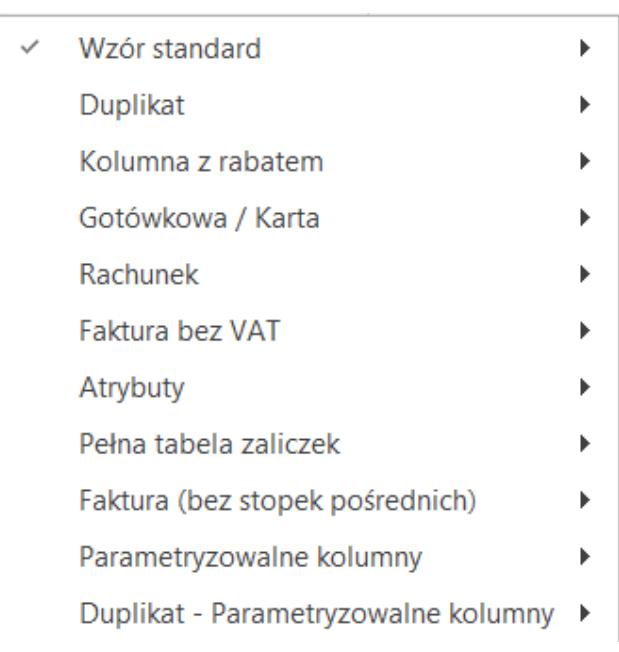

Wydruk faktury – menu

W programie zdefiniowano kilka wzorców wydruku faktury:

- **Wzór standard** standardowy wydruk Faktury.
- **Duplikat** zawartość faktury i duplikatu jest identyczna, w szczególności dotyczy to płatności. Wydruk zawiera płatności w takim stanie jak w momencie zapisywania oryginału. Dodatkowo zawiera datę wydruku duplikatu (data bieżąca).
- **Kolumna z rabatem** dodatkowo drukowana jest kolumna z procentową wartością udzielonego rabatu dla każdej pozycji.
- **Gotówkowa / Karta** jeśli jako formę płatności zadeklarowano gotówkę, na fakturze dodatkowo drukuje się adnotacja Zapłacono gotówką. Adnotacja jest drukowana tylko dla faktur gotówkowych zapisanych do bufora. Analogicznie dla Faktur Sprzedaży w buforze, dla których wskazano

płatność kartą, drukowana jest adnotacja "Zapłacono kartą".

- **Rachunek** w nagłówku dokumentu zamiast faktury drukowany jest Rachunek. Wydruk jest możliwy tylko jeśli kwota netto jest równa kwocie brutto (na rachunku nie może być naliczony VAT).
- **Faktura bez VAT** wydruk zawiera analogiczne elementy jak wydruk Rachunku, natomiast jego nazwa pobierana jest z *Konfiguracji Firmy/ Handel/ Parametry wydruku faktury* z pola **Tytuł faktury krajowej/unijnej**.
- **Atrybuty** wydruk zawiera dodatkowo atrybuty towaru/ usługi, wpisane na zakładce Atrybuty na formularzu pozycji. Na wydruku pojawią się tylko te atrybuty, które mają zaznaczony parametr **Drukować na dokumentach**.
- **Pełna tabela zaliczek** w przypadku wydruku Faktury Sprzedaży, rozliczającej wystawione wcześniej faktury zaliczkowe, na wydruku pojawiają się odrębne tabele VAT zawierające: wartość faktury przed odliczeniem zaliczek, wartość wystawionych faktur zaliczkowych oraz wartość faktury po uwzględnieniu zaliczek.
- **Faktura (bez stopek pośrednich)** w przypadku faktur wielostronicowych na wydruku podsumowanie (płatności, tabelka VAT) oraz dane operatora są drukowane tylko na ostatniej stronie.
- **Parametryzowalne kolumny** zawartość poszczególnych kolumn, w tym kolejność drukowanych w nich informacji ustalana jest w *Konfiguracji firmy/ Handel/Parametry wydruku faktury*.
- **Duplikat dla wydruku parametryzowanego** wydruk duplikatu korzystający z ustawień wydruku parametryzowanego.
- **Faktura VAT PowerPost (GenRap) Wzór standard.** Wydruk dostępny jest z poziomu formularza FS oraz

z poziomu listy FS w menu Wydruki seryjne (GenRap). Wykorzystywany jest przy współpracy z systemem wirtualnej drukarki firmy Fibra-Hallo (InPost). Użytkownik może przez sieć wysłać wydruk w postaci elektronicznej. InPost przetwarza taki wydruk w konkretny list (drukuje, kopertuje i przesyła odbiorcy).

- **Eko Faktura/ świadectwo jakości/oświadczenie**  wydruk wykorzystywany w przypadku sprzedaży wyrobów węglowych. Razem ze standardowym wydrukiem Faktury Sprzedaży na oddzielnej stronie drukowane jest Świadectwo jakości sprzedawanych paliw stałych oraz Oświadczenie o kraju pochodzenia węgla. Więcej informacji na ten temat jest dostępnych w artykułach: *[Świadectwo jakości paliw](https://pomoc.comarch.pl/optima/pl/2023_5/.index.php/dokumentacja/swiadectwo-jakosci-paliw-stalych/) [stałych.](https://pomoc.comarch.pl/optima/pl/2023_5/.index.php/dokumentacja/swiadectwo-jakosci-paliw-stalych/) [Oświadczenie o kraju pochodzenia węgla.](https://pomoc.comarch.pl/optima/pl/2023_5/.index.php/dokumentacja/oswiadczenie-o-kraju-pochodzenia-wegla/)*
- **Invoice Original/ Duplicate** wydruk w języku angielskim dostępny w polskiej oraz w angielskiej wersji językowej programu.
- **Faktura VAT (sPrint)** Wydruk dostępny jest z poziomu formularza FS oraz z poziomu listy FS w menu Wydruki seryjne (sPrint). Na wydruku drukowany jest m. in. kod QR pozwalającego na szybkie uzupełnienie danych w aplikacji bankowej w celu opłacenia Faktury.

Warto pamiętać, że wciśnięcie przycisku drukarki powoduje automatyczny zapis faktury w bazie danych. Jednocześnie w chwili wydruku danej fakturze zostaje nadany kolejny numer (widoczny w nagłówku).

Po zakończeniu wydruku formularz faktury jest nadal widoczny na monitorze, faktura jest nadal edytowalna jednak przy próbie jej wycofania przy pomocy przycisku **Anuluj zmiany** faktura i tak zostanie zapisana:

przy **zaznaczonej** opcji Faktura w buforze – faktura zostanie zapisana do bufora.

przy **odznaczonej** opcji Faktura w buforze – faktura zostanie zapisana ostatecznie, bez możliwości zmiany (pozostaje jedynie anulowanie).

#### Uwaga

Istnieje możliwość takiego zdefiniowania parametrów pracy operatora, by wydruk dokumentu powodował jego zapis **na trwałe**. Funkcja została opisana w artykule *Konfiguracja uprawnień operatora*

W zakładce **[Dokumenty]** znajdują się powiązane dokumenty z Fakturą Sprzedaży. Po otwarciu wybranego dokumentu istnieje możliwość jego wydruku analogicznie jak zostało to opisane powyżej.

### **Faktury elektroniczne**

W programie **Comarch ERP Optima** jest możliwość przesyłania faktur drogą elektroniczną oraz przechowywania kopii wystawionych Faktur VAT w formie elektronicznej.

### 1. **Elektroniczne przesyłanie faktur**

Wydruki Faktur Sprzedaży oraz większości dokumentów można wysyłać za pomocą wiadomości e-mail. Jest to możliwe z każdego miejsca, gdzie jest dostępna ikona

Wyślij

. Po wybraniu opcji **Wyślij** zostanie otwarty formularz wiadomości e-mail. Dodatkowo, jeśli użytkownik posiada moduł *CRM,* to może korzystać z dostępnej w tym module **Skrzynki pocztowej**. Skrzynka pocztowa umożliwia wysyłanie i odbieranie e-mali za pomocą konta zdefiniowanego w **Comarch ERP Optima**, a ponadto jest możliwe zdefiniowanie wzorca podpisu, jaki ma się pojawiać na formularzu wiadomości e-mail oraz utworzyć

wzorce szablonów wiadomości e – mail.

Użytkownik ma możliwość seryjnego wysłania faktur dla różnych kontrahentów jednym e-mailem (np. w przypadku faktur abonamentowych wysyłanych do różnych kontrahentów) – utworzy się jeden formularz e‑mail, ale wiadomości zostaną automatycznie wysłane do różnych odbiorców. Wiadomości mailowe dla faktur sprzedaży mogą być generowane automatycznie za pomocą **Automatu wysyłki faktur**. Wysłane wiadomości są zapisywane w odpowiednich folderach w Skrzynce odbiorczej.

### Uwaga

Po kliknięciu na przycisk **Wyślij**, program sprawdza czy operator ma skonfigurowane chociaż jedno aktywne konto. Jeśli tak, to podniesie się formularz wiadomości z **Comarch ERP Optima**. Jeśli nie, to podniesie się wiadomość z domyślnego klienta poczty. Więcej na temat *Skrzynki pocztowej i wysyłania emaili* opisane jest [tutaj](https://pomoc.comarch.pl/optima/pl/2023_5/index.php/dokumentacja/skrzynka-pocztowa/).

### 2. **Elektroniczne kopie faktur**

W programie **Comarch ERP Optima** kopie elektroniczne faktur są gromadzone w **Archiwum wydruków** ‑ funkcjonalność jest dostępna w module *Obieg Dokumentów*.

Kopie wydruku użytkownik może również podejrzeć z poziomu formularza Faktury Sprzedaży, na zakładce **[Dokumenty]**, w tabeli *Biblioteka dokumentów*. Tabela jest widoczna jednak tylko w przypadku, gdy pobrana jest licencja na moduł *Obieg Dokumentów*.

*Więcej na temat tworzenia elektronicznych kopii wydruków jest opisane [tutaj](https://pomoc.comarch.pl/optima/pl/2023_5/index.php/dokumentacja/archiwum-wydrukow/).*

## **Parametry wydruku faktury**

W *Konfiguracji firmy/ Handel/ Parametry wydruku faktury* możliwe jest ustalenie parametrów, które następnie będą wykorzystywane podczas wydruku faktury **parametryzowanej**:

**Kolumna Towar** – pozwala wybrać informacje, które będą drukowane na fakturze w kolumnie *Towar* (może to być np. nazwa czy numer katalogowy).

**Kolejność kolumn dla płatności** – w tabeli płatności zawarte są informacje o formie, terminie i kwocie poszczególnych płatności. Użytkownik ma możliwość zdefiniowania w jakiej kolejności powinny one być drukowane na fakturze.

**Forma płatności** – dla każdej płatności określamy nazwę, którą definiuje użytkownik oraz jej typ – w programie są predefiniowane typy płatności przelew, gotówka, karta i kompensata. Użytkownik może zdecydować czy na fakturze w tabeli płatności powinna być drukowana pełna nazwa formy płatności (np. przelew\_PKO) czy tylko jej typ (np. przelew).

**Format daty sprzedaży** – przepisy dopuszczają wydruk daty sprzedaży na fakturze w postaci pełnej (*rr-mm-dd*) lub tylko jako miesiąc i rok (*mm-rr*).

Część dostępnych tam parametrów jest wykorzystywana na wszystkich wydrukach:

**Kolejność kolumn VAT** – kolejność ustawienia kolumn *Netto/ VAT/ Brutto w tabeli VAT.*

**Faktura VAT- Metoda kasowa** – zgodnie z przepisami, firmy będące *Małym Podatnikiem* i korzystające z przysługujących im z tego tytułu uprawnień, powinny na wydrukach swoich faktur VAT umieszczać dopisek **Metoda kasowa**. Jeśli parametr jest zaznaczony, adnotacja jest

drukowana na dokumencie.

**Drukuj tabelę WZ na dokumencie** – parametr odpowiedzialny za wydruk tabeli z numerami WZ skojarzonymi z fakturą (jeśli nie jest aktywny – tabela nie pojawia się na wydruku). WZ można wystawić tylko w modułach *Handel*, *Handel Plus*.

**Tekst opisu drukowany kopiowany na FS** – wpisany tekst jest kopiowany na fakturę i drukowany w nagłówku dokumentu.

**Tekst stopki dla dokumentów…. –** na dokumentach związanych ze sprzedażą towaru (Rezerwacja Odbiorcy, Faktura Pro Forma, Faktura Sprzedaży, Paragon oraz Wydanie Zewnętrzne) istnieje możliwość drukowania dodatkowego tekstu w stopce wydruku. Stopka nie jest drukowana na dokumentach korekcyjnych.

W **Parametrach dotyczących nazewnictwa** użytkownik może zdefiniować nazwy widniejące na wydrukach Faktur Sprzedaży krajowych i unijnych oraz oddzielnie dla pozaunijnych (eksportowych). Domyślna nazwa wprowadzona w Konfiguracji to Faktura VAT.

Parametr **Drukuj numer EORI** odpowiada za drukowanie numeru EORI na wydrukach EKO oraz wydrukach sPrint, jeżeli numer ten jest uzupełniony w *Pieczątce firmy* i na karcie kontrahenta.

W części *Parametry* dotyczące wydruków *sPrint* znajduje się parametr **Drukuj kod QR do przelewu**, umożliwiający drukowanie kodu QR na Fakturze Sprzedaży, pozwala to na szybkie opłacenie Faktury. Szczegółowy opis funkcjonalności znajduje się [tutaj.](https://pomoc.comarch.pl/optima/pl/2023_5/index.php/dokumentacja/38212/?preview_id=38212&preview_nonce=91b40d148b&post_format=standard&preview=true)

## **Seryjny wydruk faktur**

Oprócz wydruku pojedynczej faktury z poziomu formularza

istnieje również możliwość wydruku wybranych faktur z poziomu listy (tzw. wydruki seryjne).

Na liście faktur należy zaznaczyć , które dokumenty powinny być wydrukowane i z menu wydruków (po wciśnięciu strzałki obok przycisku z drukarką) wybrać opcję **Dokumenty zaznaczone**. W rozwiniętym podmenu dostępna jest opcja **Wydruk dokumentów zaznaczonych (wybór wzorca wydr)** – na podstawie zaznaczonych na liście faktur zostaną wydrukowane dokumenty zgodnie z ustalonymi parametrami: wydruk standardowy w ilości wskazanej w *Konfiguracji wydruków*.

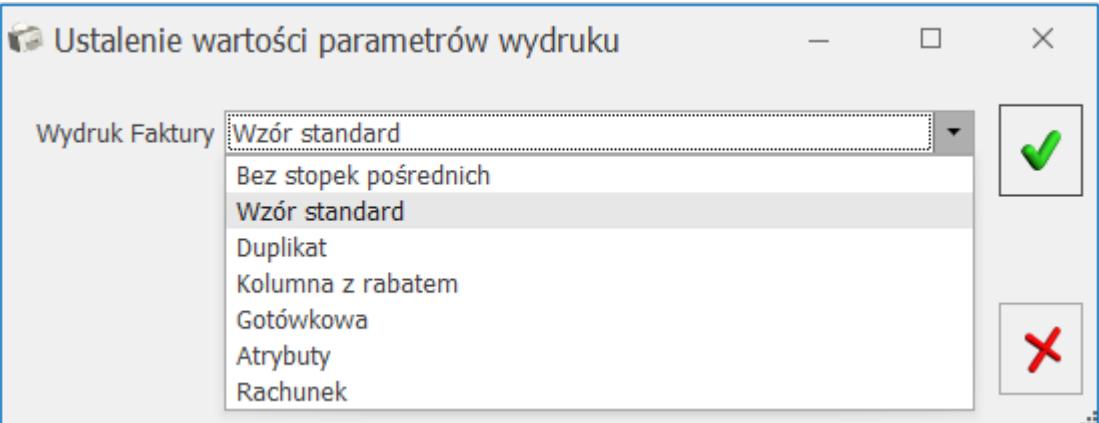

## **Wydruki tekstowe**

Z poziomu programu istnieje możliwość drukowania w trybie tekstowym dokumentów Faktur Sprzedaży, Paragonów, Wydań Zewnętrznych oraz Przyjęć Zewnętrznych (dokumenty magazynowe są dostępne w modułach *Handel*, *Handel Plus*). Opcja jest dostępna w menu wydruków wywoływanym z poziomu odpowiednich dokumentów:

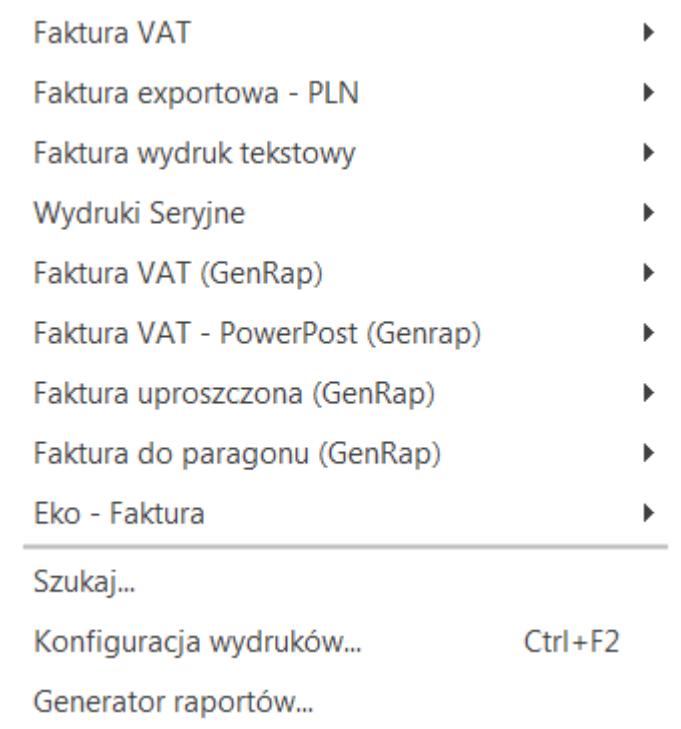

Konfiguracja wydruków tekstowych jest dostępna z poziomu *Konfiguracji Stanowiska/ Ogólne/ Wydruki* (została opisana [tutaj\)](https://pomoc.comarch.pl/optima/pl/2023_5/index.php/dokumentacja/wydruki/).

Dla Faktury Sprzedaży dostępne są wydruki:

- **Standard**,
- **Z kolumną ilości w jedn. zbiorczej**,
- **Standard (pełna tabela WZ)**,
- **Pełna Nazwa + Opis**.

Na wydrukach *Standard*, *Z kolumną ilości w jedn. zbiorczej* po zaznaczeniu w menu *System/ Konfiguracja/ Firma/ Parametry wydruku faktury* **Drukuj tabelę WZ na dokumencie**, drukowanych jest dziesięć Wydań Zewnętrznych powiązanych z Fakturą.

Na wydruku *Standard (pełna tabela WZ)* niezależnie od tego czy w menu *System/ Konfiguracja/ Firma/ Parametry wydruku faktury* jest zaznaczone **Drukuj tabelę WZ na dokumencie**, jest drukowana lista wszystkich Wydań Zewnętrznych powiązanych z Fakturą.

## **Logo na wydruku Faktury Sprzedaży**

W menu *System/ Konfiguracja/ Firma/ Dane firmy/ Pieczątka firmy* znajduje się sekcja *Logo*, w której można wskazać plik graficzny drukowany na Fakturze Sprzedaży i na korektach do Faktury.

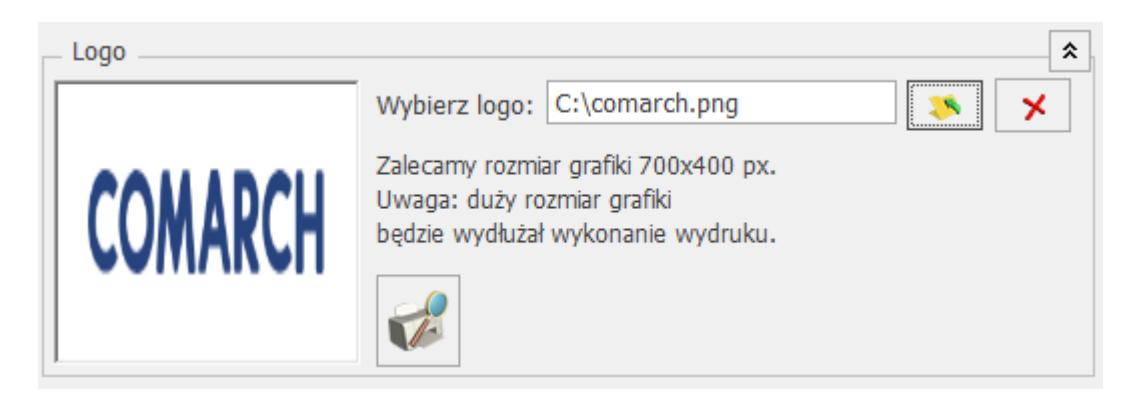

Przyciski dostępne w tej sekcji:

- *– Wybór pliku,*
- $\mathsf{X}$  *– Usuń logo z bazy,*

 *– Podgląd wydruku z wybranym logo*.

Wydruki z logo są dostępne z poziomu formularza dokumentu pod przyciskiem *Wydruk danych* dostępnym na górnej wstążce programu:

- *Eko Faktura*: Wzór standard, Duplikat*.*
- *Eko Faktura/ świadectwo jakości/ oświadczenie,*
- *Eko Faktura Pro Forma*: Wzór standard, Duplikat*.*
- *Eko Faktura zaliczkowa: Wzór standard, Duplikat,*
- *Eko Faktura finalna: Wzór standard, Duplikat,*
- *Eko Faktura Marża: Wzór standard, Duplikat, Korekty.*
- *Eko Korekta ilości: Wzór standard, Duplikat.*
- *Eko Korekta wartości: Wzór standard, Duplikat.*
- *Eko Korekta kursu waluty: Wzór standard,*

*Duplikat.*

- *Eko Korekta stawki VAT: Wzór standard, Duplikat.*
- *Eko Korekta danych: Wzór standard, Duplikat.*
- *Eko Korekta zbiorcza: Wzór standard, Duplikat.*
- *Eko Faktura zaliczkowa korekta wartości: Wzór standard, Duplikat.*
- *Eko Faktura zaliczkowa korekta kursu: Wzór standard, Duplikat.*
- *Faktura VAT (sPrint): Wzór standard, Duplika, Z kodami JPK\_V7.*
- *Korekta ilości (sPrint): Wzór standard, Duplikat, Z kodami JPK\_V7.*
- *Korekta wartości (sPrint): Wzór standard, Duplika, Z kodami JPK\_V7.*
- *Korekta kursu waluty (sPrint): Wzór standard, Duplikat, Z kodami JPK\_V7.*
- *Korekta stawki VAT (sPrint): Wzór standard, Duplikat, Z kodami JPK\_V7.*
- *Korekta danych (sPrint): Wzór standard, Duplikat, Z kodami JPK\_V7.*
- *Korekta zbiorcza (sPrint): Wzór standard, Duplikat, Z kodami JPK\_V7.*
- *Faktura Marża (sPrint)*: Wzór standard, Duplikat, Z kodami JPK\_V7.
- *Faktura Marża korekta ilości (sPrint)*: Wzór standard, Duplikat, Z kodami JPK\_V7.
- *Faktura Marża korekta wartości (sPrint)*: Wzór standard, Duplikat, Z kodami JPK\_V7.
- *Faktura Marża korekta kursu waluty (sPrint)*: Wzór standard, Duplikat, Z kodami JPK\_V7.

Na liscie Faktur Sprzedaży można drukować seryjnie zaznaczone faktury z wykorzystaniem wzoru *Eko – wydruki seryjne: Wzór standard, Duplikat*.

Na wydruk *Eko – Faktura* (nie dotyczy korekt) pobierane są ustawienia z menu *System/ Konfiguracja/ Firma/* *Handel/ Parametry wydruku faktury*:

- Tytuł faktury krajowej/unijnej,
- Kolumna "Towar",
- Forma płatności,
- Format daty sprzedaży.
- Tekst stopki.

# **[Definiowalny wydruk](https://pomoc.comarch.pl/optima/pl/2023_5/index.php/dokumentacja/definiowalny-wydruk-faktury/) [faktury](https://pomoc.comarch.pl/optima/pl/2023_5/index.php/dokumentacja/definiowalny-wydruk-faktury/)**

W programie istnieje możliwość zdefiniowania własnego wydruku faktury. Definicja jest realizowana w postaci zwykłego arkusza MS Excel. Definiowanie wydruku polega na opatrzeniu komórek, do których program ma wpisać dane – odpowiednimi etykietami.

Zdefiniowany wydruk dostępny jest z poziomu formularza faktury oraz z poziomu listy faktur w Funkcjach dodatkowych.

W *[Konfiguracji Stanowiska/ Ogólne/ Wydruki](https://pomoc.comarch.pl/optima/pl/2023_5/index.php/dokumentacja/wydruki/)* znajduje się parametr **Wydruk faktury wg definicji**. Jego zaznaczenie powoduje, że możliwe jest z poziomu programu wywołanie zdefiniowanego wydruku.

Definiowanie wydruku faktury polega na nadawaniu poszczególnym komórkom w arkuszu MS Excel etykiet.

W chwili wydruku faktury program do komórek "wrzuca" konkretne informacje pobrane z wybranego dokumentu.

Przykład

Jeśli na wydruku umieścimy komórkę z etykietą **O\_Nazwa1 ‑** w chwili wydruku faktury pojawi się tam **pierwsza linia nazwy Odbiorcy** z wybranego dokumentu.

Oprócz informacji pobieranych z bazy danych (przy pomocy etykiet komórek) na wydruku mogą pojawić się dowolne elementy graficzne lub stałe teksty umieszczane bezpośrednio w arkuszu.

Podczas definiowania wydruku pamiętać należy jedynie o kilku zasadach.

Zasady definiowania wydruku:

- W arkuszu należy ustawić **obszar wydruku** (Plik/ Ustawienia strony/ Arkusz/ Obszar wydruku). Wydruk powinien obejmować obszar od pierwszej do ostatniej linii faktury i od pierwszej do ostatniej kolumny, które mają być drukowane na fakturze. Obszar wydruku poszerza się w chwili wydruku, gdy dodawane są linie z pozycjami (Np. kolejne towary na fakturze). Jest to istotne szczególnie jeśli w arkuszu znajdują się również elementy, które nie powinny być drukowane na fakturze.
- Podczas wydruku **numeru domu/ lokalu** w adresie firmy, nabywcy i odbiorcy stosowana jest zasada, że do komórki o takiej etykiecie kierowane są podczas wydruku tylko numer domu lub tylko numer lokalu (jeśli w adresie wypełnione jest jedno pole) lub numer domu/ numer lokalu – jeśli w adresie wypełnione są dwa pola.
- Aby na wydruku wielostronicowym pojawiał się zawsze określony fragment zdefiniowanego arkusza należy zaznaczyć powtarzalne linie wydruku (Plik/

Ustawienia strony/ Arkusz/ U góry powtarzaj wiersze). Można to wykorzystać podczas tworzenia nagłówka faktury, który powinien pojawiać się na każdej stronie faktury.

- Należy pamiętać o tym, by w obszarze powtarzanym na każdej stronie znalazły się opisy kolumn tabeli z towarami (w innym przypadku na kolejnych stronach będzie drukowana tabela bez opisów).
- Podczas dodawania tabeli towarów, VAT i płatności należy pamiętać o dodawaniu **etykiet początkowych** (Start, Start, Start). Najlepiej umieścić je w lewej skrajnej kolumnie, która jest pusta.
- Aby określić fragment wydruku, który nie powinien być dzielony na wydruku należy posłużyć się etykietą Można ją wykorzystać przy określaniu części wydruku na ostatniej stronie, który zawsze powinien być drukowany razem (np. tabela płatności i osoba wystawiająca i odbierająca fakturę). Umieszczenie etykiety na wydruku powoduje takie formatowanie wydruku, by pomiędzy nią a końcem wydruku nie było znacznika końca strony.
- W przypadku definiowania komórek z **datami**należy pamiętać, by odpowiednio je sformatować (*Format komórki/ Liczby/ Data*).
- Podczas definiowania wydruku należy unikać **scalania komórek**. Może to spowodować późniejsze problemy z formatowaniem wydruku oraz dopisywaniem pozycji do tabeli (towarów, płatności, VAT).
- Aby umieścić na fakturze **tekst**, który powinien pojawiać się na każdej stronie wydruku należy umieścić go w obszarze powtarzalnym u góry (pkt.2) lub w nagłówku lub stopce wydruku (Widok/ Nagłówki i stopki/ Stopka niestandardowa).
- Aby umieścić na fakturze numer strony można umieścić go w nagłówku lub stopce wydruku (Widok/ Nagłówki i stopki).
- Aby na wydruku pojawiła się adnotacja oryginał lub kopia – jednej z komórek w obszarze drukowania należy nadać etykietę KOPIA. Niezależnie od ilości drukowanych faktur – na pierwszej zawsze pojawi się adnotacja *oryginał*, na pozostałych *– kopia.*
- Ilość drukowanych kopii określa się w Konfiguracji stanowiska/ Wydruk definiowalny (po zaznaczeniu parametru **Wydruk faktury wg definicji**).
- Rozpoczynając pracę nad wydrukiem definiowalnym warto przyjrzeć się istniejącym już definicjom dostarczanym na dysku instalacyjnym.

Wydruki definiowalne testowane były na systemie W98, Wme, W2000PL oraz na MS Excel dostarczanym w pakiecie MS Office 2000 i MS-Excel z pakietu MS-Office 97.

# **Etykiety komórek**

Możliwe etykiety komórek są ściśle zdefiniowane. Definicje są podane w tabeli.

**Nagłówek faktury – dane firmy**

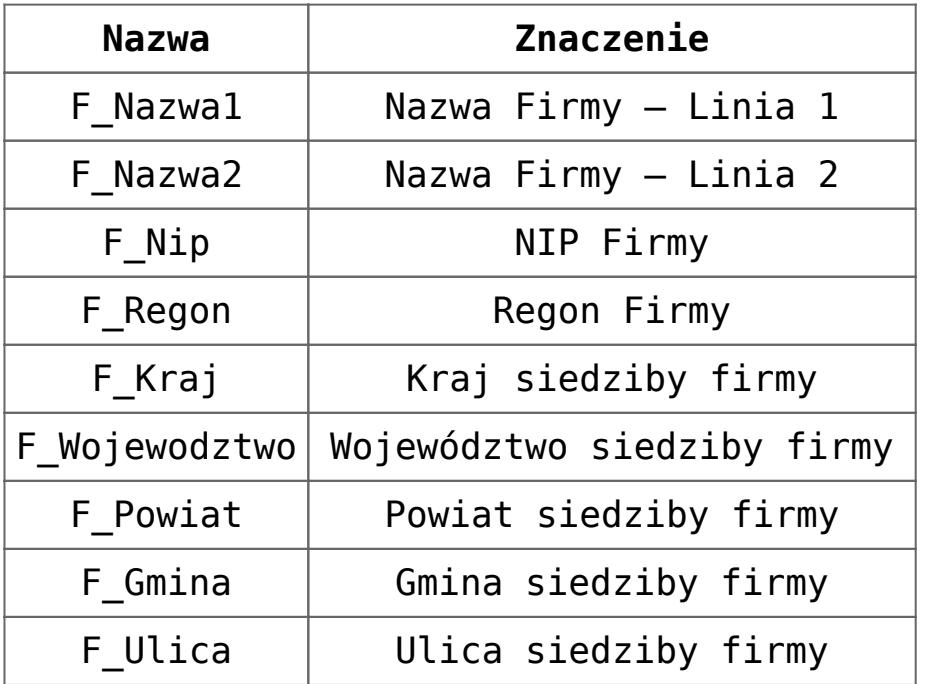

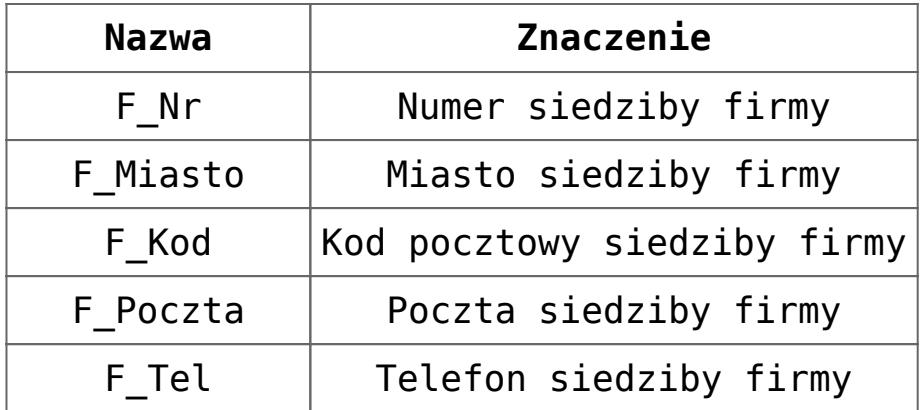

**Nagłówek faktury**

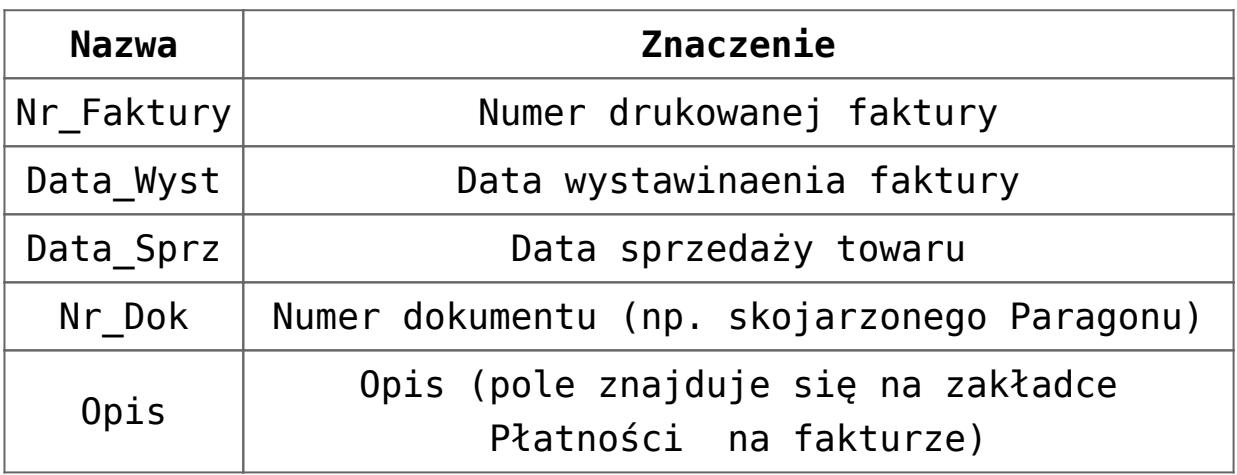

**Dane bankowe:**

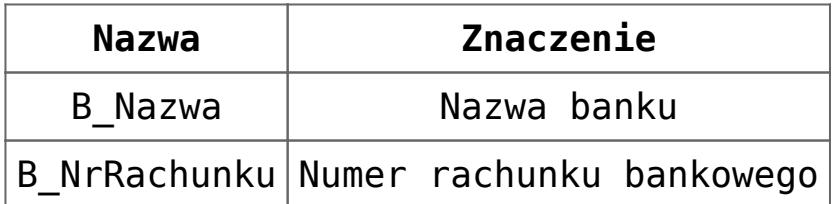

## **Dane nabywcy:**

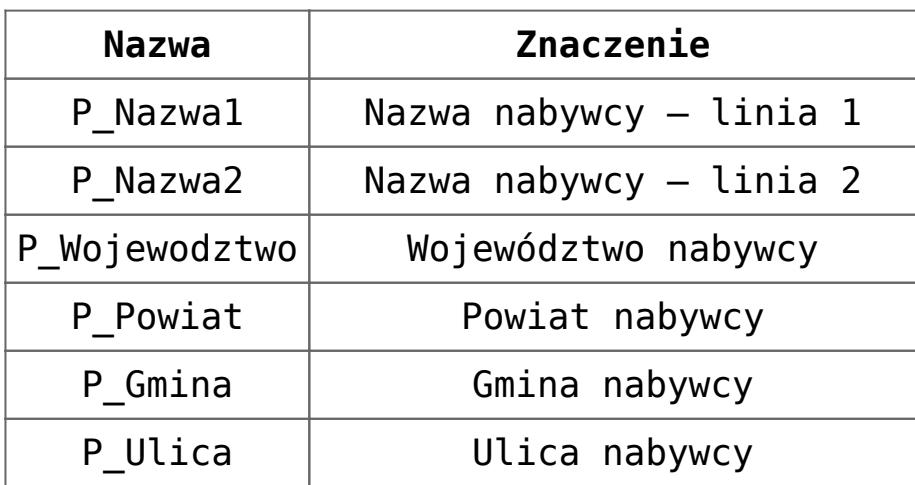

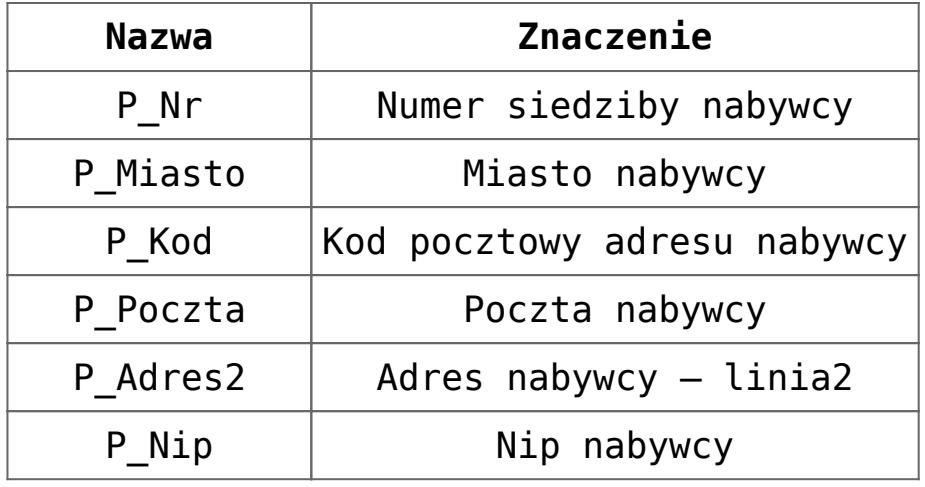

**Dane odbiorcy:**

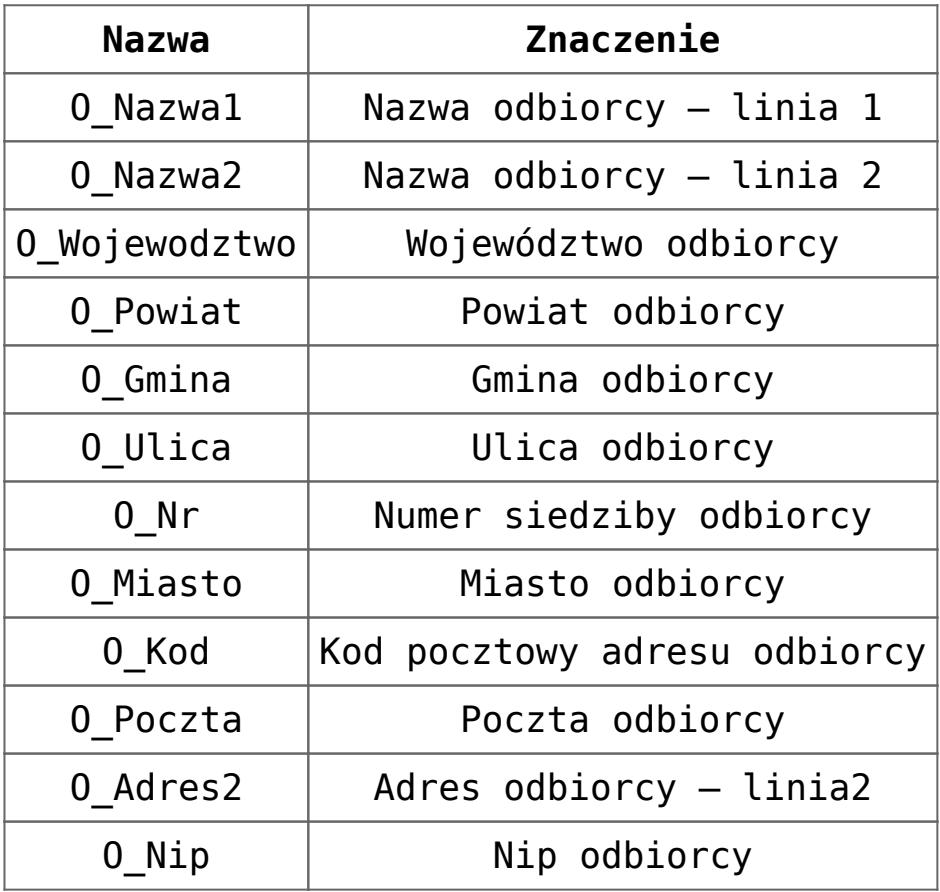

**Elementy faktury (towary):**

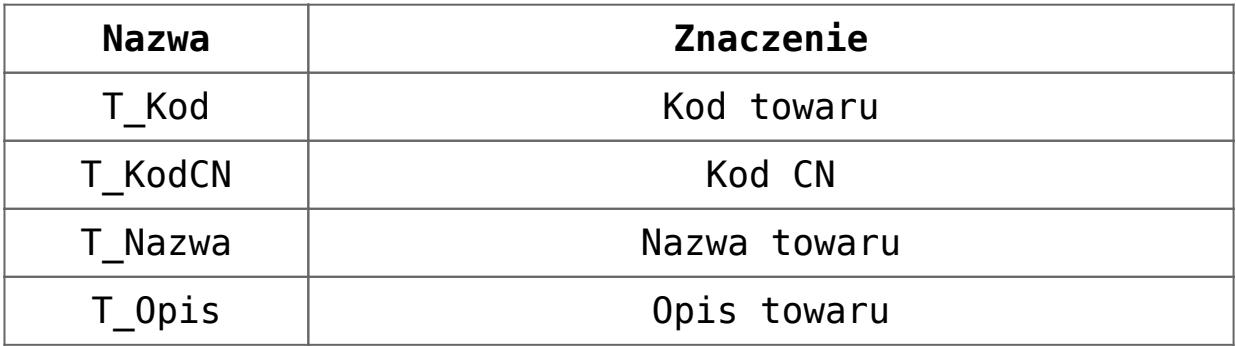

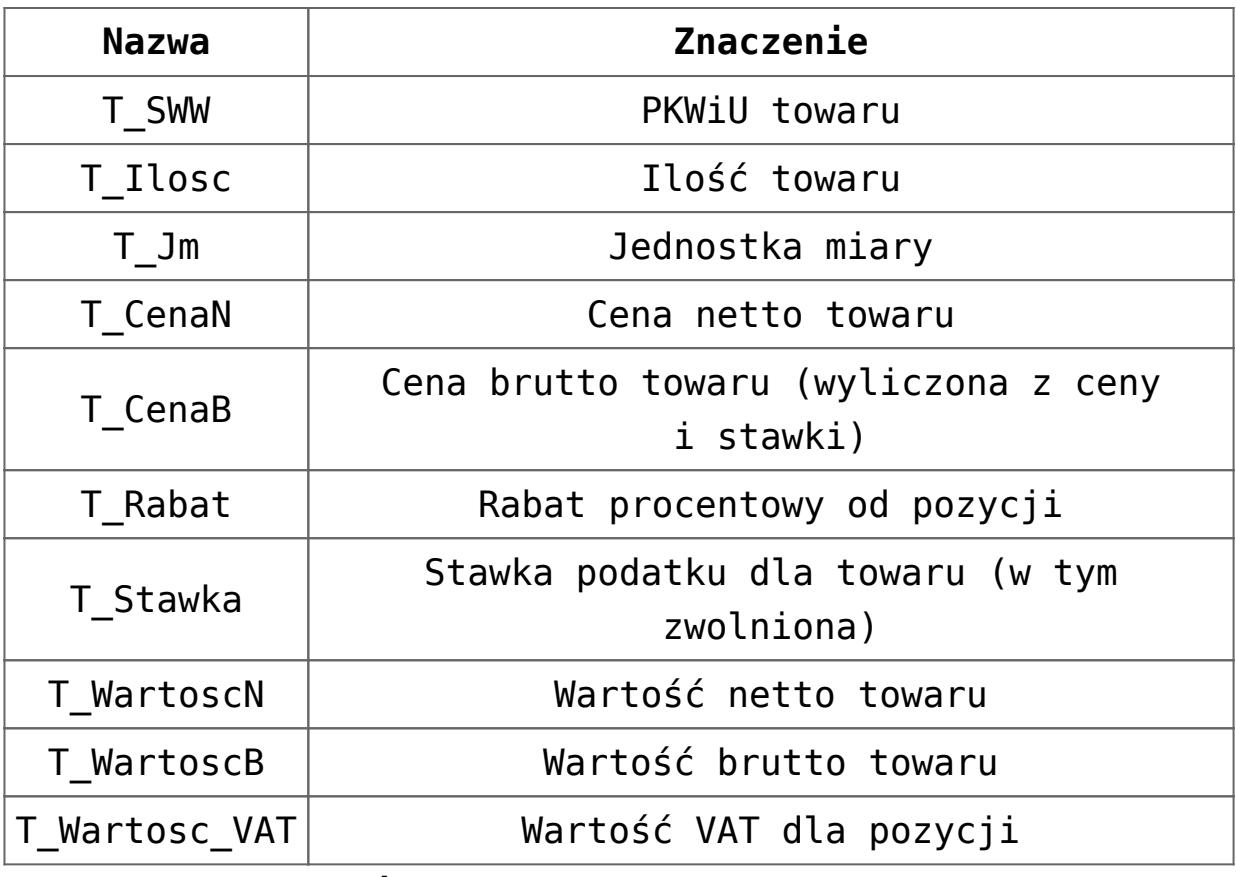

**Tabela VAT (funkcja serwera):**

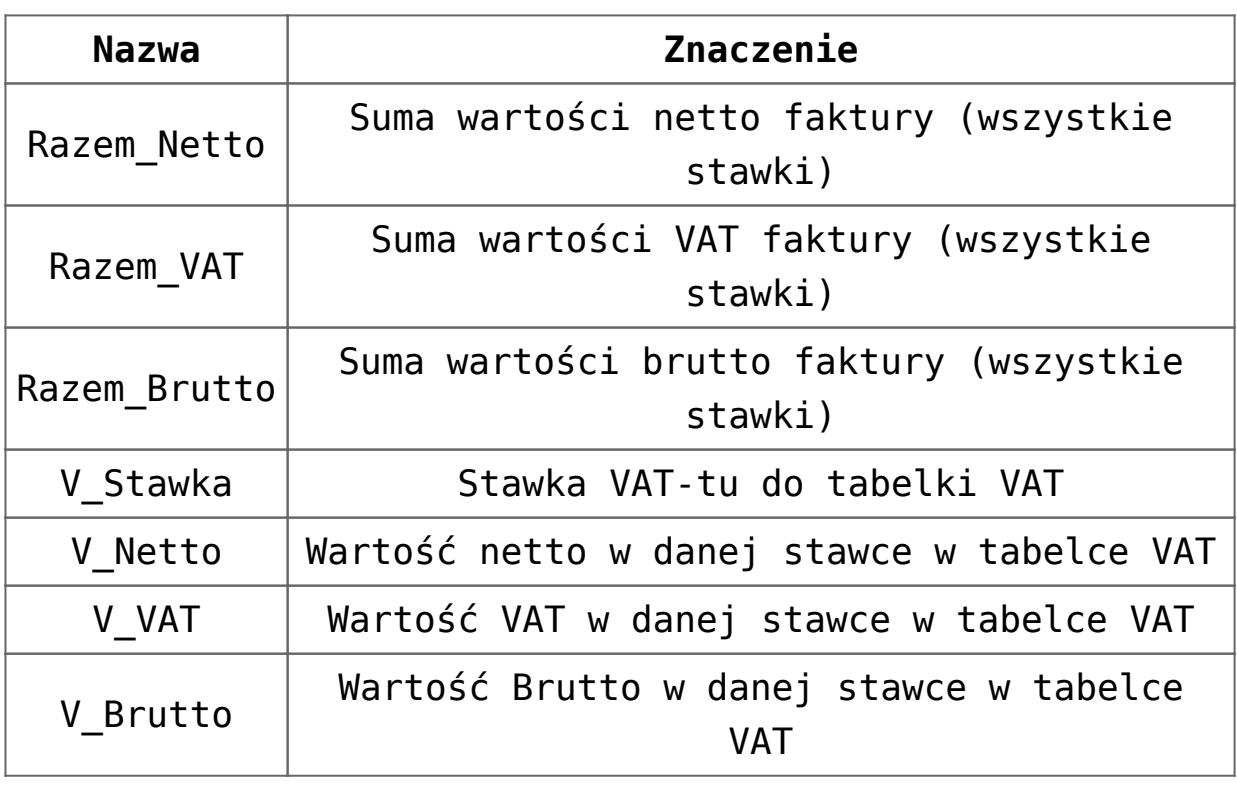

**Tabela płatności:**

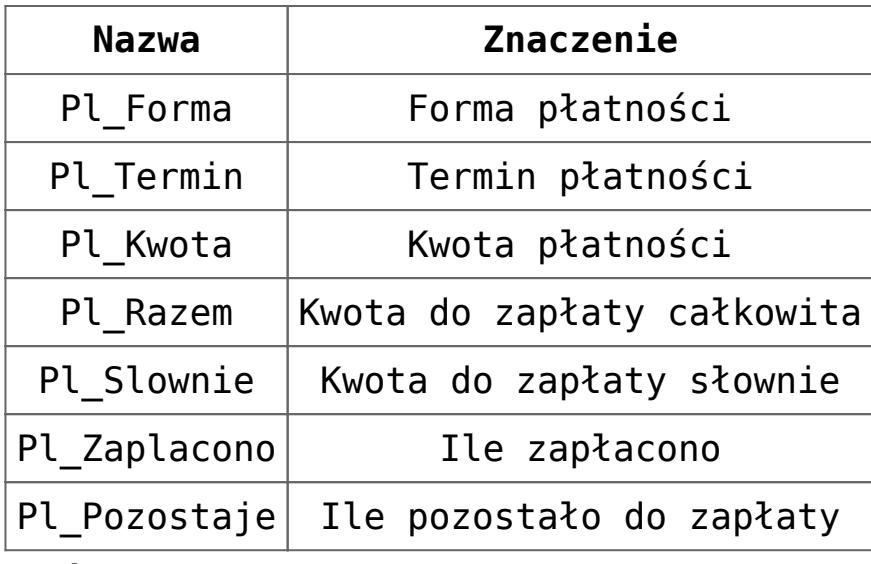

**Osoby:**

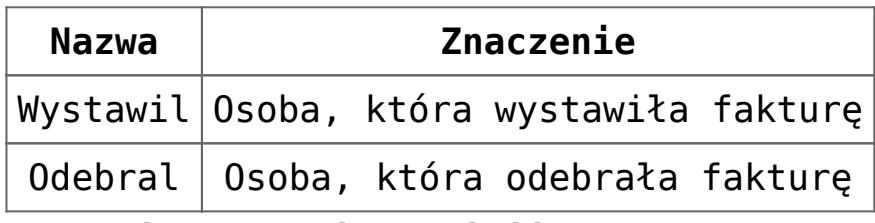

**Pomocnicze etykiety linii startowych:**

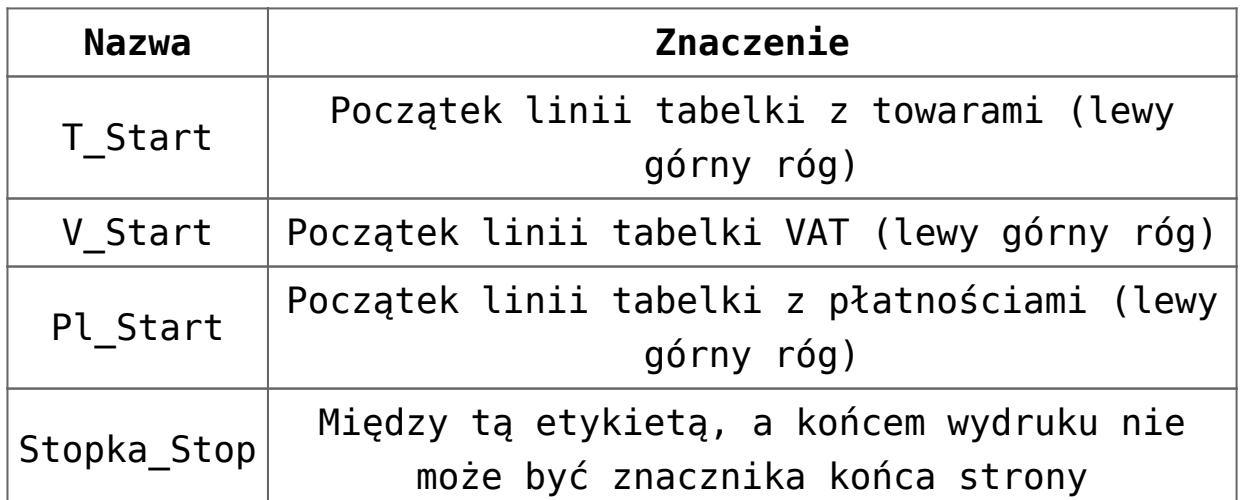

Możliwe jest również wykorzystanie dodatkowych etykiet podczas tworzenia definicji wydruku dla faktur w walucie obcej:

### **Nagłówek:**

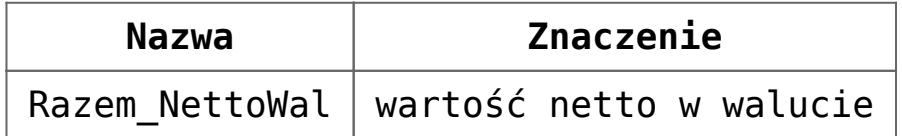

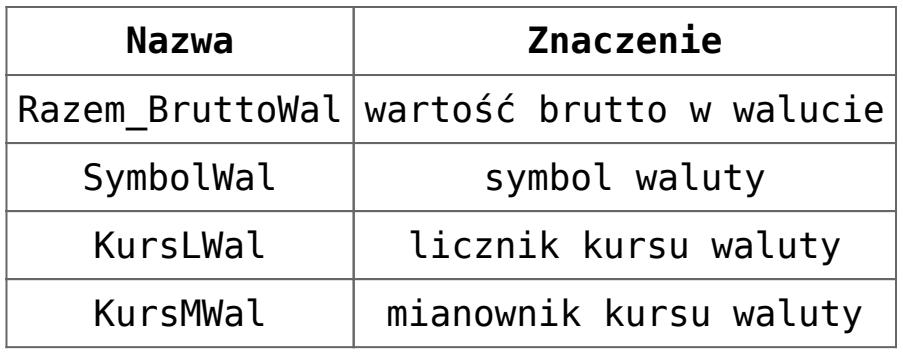

## **Pozycja:**

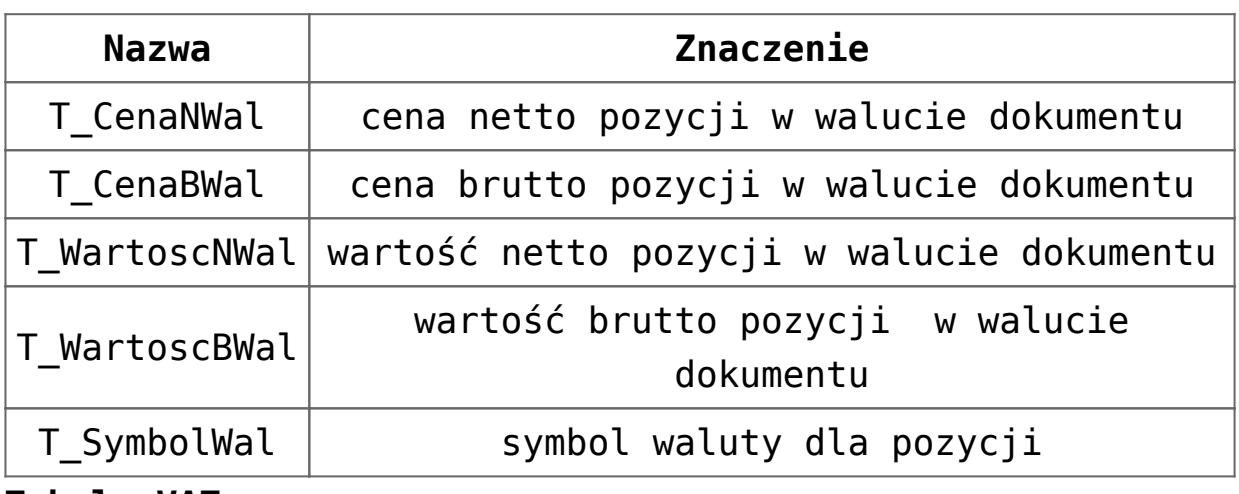

**Tabela VAT:**

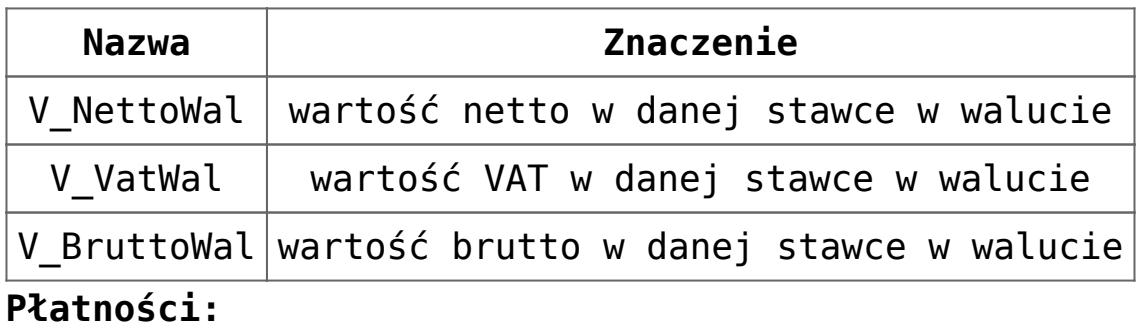

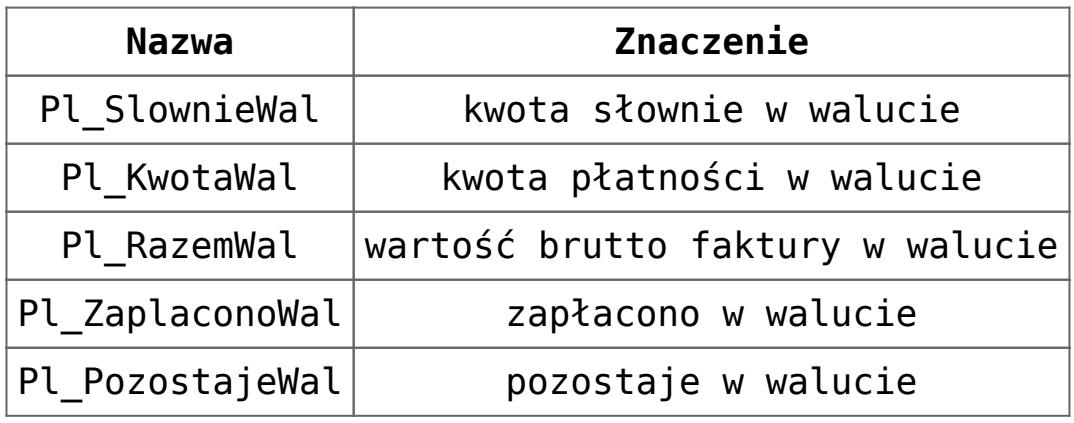

**Przedrostek (kodu kraju) przed numerem NIP:**

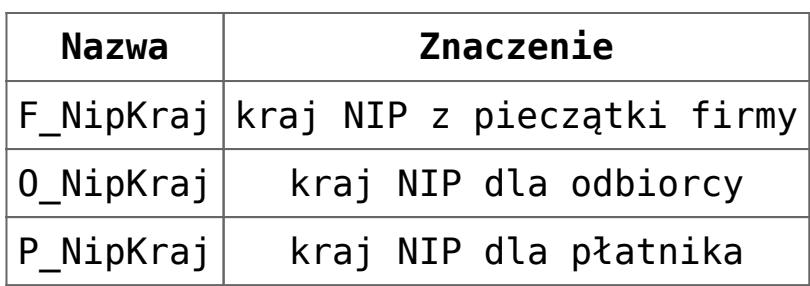

## **Seryjny wydruk faktur wg definicji**

Jeśli użytkownik wykorzystuje do wydruku faktur definicje dokumentów z arkusza MS Excel to z poziomu *Listy faktur* dostępna jest funkcja umożliwiająca seryjny wydruk faktur (dotychczas taka możliwość istniała tylko dla standardowych wydruków dokumentów).

Funkcja jest dostępna w menu funkcji dodatkowych w pozycji Drukowanie zaznaczonych faktur/ Definiowalny wydruk faktury (MS Excel*).* Drukowane są dokumenty zaznaczone na *Liście faktur*. Warunkiem jest prawidłowe zdefiniowanie parametrów wydruku w *Konfiguracji stanowiska/ Ogólne/ Wydruki/ Wydruk faktury wg definicji.*

# **[Faktura VAT Marża](https://pomoc.comarch.pl/optima/pl/2023_5/index.php/dokumentacja/faktura-vat-marza/)**

Wystawienie dokumentu Faktura VAT marża jest możliwe z poziomu listy *Faktur Sprzedaży*. W menu wyświetlanym po wciśnięciu strzałki obok przycisku dostępna jest opcja **Faktura Marża**.

Faktury Sprzedaży i Faktura VAT Marża są widoczne na jednej liście. Można je rozróżnić wykorzystując odrębne schematy numeracji. Na liście faktur znajduje się także parametr **FV Marża** umożliwiający wyfiltrowanie tylko Faktur VAT Marża (zaznaczona tylko opcja **TAK**).

Zasady wystawiania Faktur VAT Marża są podobne jak w trakcie wystawiania *Faktury Sprzedaży*, za wyjątkiem:

- Dla wpisanych pozycji automatycznie ustawiana jest stawka VAT NP. – nie podlega bez względu na status kontrahenta.
- Dla Faktur VAT Marża w walucie obcej nie są dostępne parametry związane z naliczaniem podatku VAT: Naliczaj VAT, Płatność VAT w PLN.
- Do Faktur VAT Marża nie można wystawiać dokumentów korygujących VAT (tylko korekty ilościowe i wartościowe).

Dodatkowo z poziomu zakładki Kontrahent możliwy jest wybór podstawy stosowania procedury marży z czterech dostępnych:

- Procedura marży dla biur podróży,
- Procedura marży towary używane,
- Procedura marży dzieła sztuki,
- Procedura marży przedmioty kolekcjonerskie i antyki.

Informacja ta będzie przenoszona na wydruk faktury.

Na wydruku dokumentu wykazane są jedynie kwoty brutto, bez podsumowania w tabeli VAT.

W programie **Comarch ERP Optima** nie ma możliwości wystawienia zaliczkowej Faktury VAT Marża.

# **[Co należy wiedzieć o](https://pomoc.comarch.pl/optima/pl/2023_5/index.php/dokumentacja/co-nalezy-wiedziec-o-fakturach/) [fakturach](https://pomoc.comarch.pl/optima/pl/2023_5/index.php/dokumentacja/co-nalezy-wiedziec-o-fakturach/)**

Faktura Sprzedaży jest dokumentem handlowym, powoduje naliczenie podatku VAT i płatności.

W przypadku modułów Handel, Handel Plus:

W zależności od ustawień parametrów faktura może powodować tylko rezerwacje towaru lub pomniejszać stan na magazynie. Parametry te ustawiamy w *Konfiguracji Firmy/ Magazyn/Inicjacja dokumentu.* Do wyboru mamy:

- **rezerwacja** Faktura Sprzedaży nie pomniejsza stanu. Faktura ta, zatwierdzona na stałe lub zapisana do bufora, powoduje tylko zarezerwowanie towaru (pomniejsza ilość dostępną). Pełny proces sprzedaży i wydania towaru wymaga przekształcenia Faktury do Wydania Zewnętrznego.
- **pobranie** po zaznaczeniu tego parametru faktura pomniejsza ilość i ilość dostępną. Przy takim ustawieniu nie można wystawić dokumentu jeśli nie mamy odpowiedniej ilości towaru w magazynie.
- **pozwalaj na zmianę** po zaznaczeniu tego parametru

na formularzu faktury widoczne są dwa dodatkowe parametry: **rezerwacja i pobranie**. Jeśli dokument jest w buforze, możliwa jest zmiana ustawień z rezerwacji na pobranie i odwrotnie. Musi przy tym być spełniony jeden warunek – po zaznaczeniu pobrania musimy na magazynie posiadać wystarczającą ilość towaru.

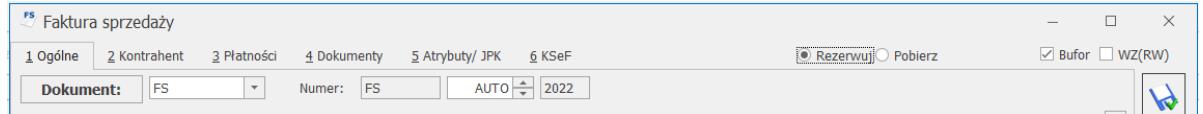

Jeśli deklarujemy pobranie towaru na Fakturze/ Paragonie, w *Konfiguracji Firmy/ Magazyn/ Parametry/ Ogólne* możemy zaznaczyć parametr **Kontrola ilości na dok. rozchodowych** – **przy akceptacji pozycji (przez bufor)**, wówczas ilość sprawdzana jest w chwili wpisywania towaru na dokument i równocześnie dokument jest zapisywany do bufora. Jeżeli parametr nie jest aktywny, ilość sprawdzana jest przy zapisie całego dokumentu (do bufora/ na stałe).

Pamiętajmy, że parametr kontroli ilości – przy akceptacji pozycji (przez bufor) dotyczy tylko dokumentów rozchodowych FA i PA zapisywanych do bufora oraz nieskojarzonych z dokumentami magazynowymi, które mają zadeklarowane pobieranie towaru z magazynu. Jeśli na dokumencie zadeklarowana jest rezerwacja towaru – parametr ten nie jest wykorzystywany.